## **Data logging software GB**

## **Datenlogger-Software Datenlogger-Software**

# **CPGLog**

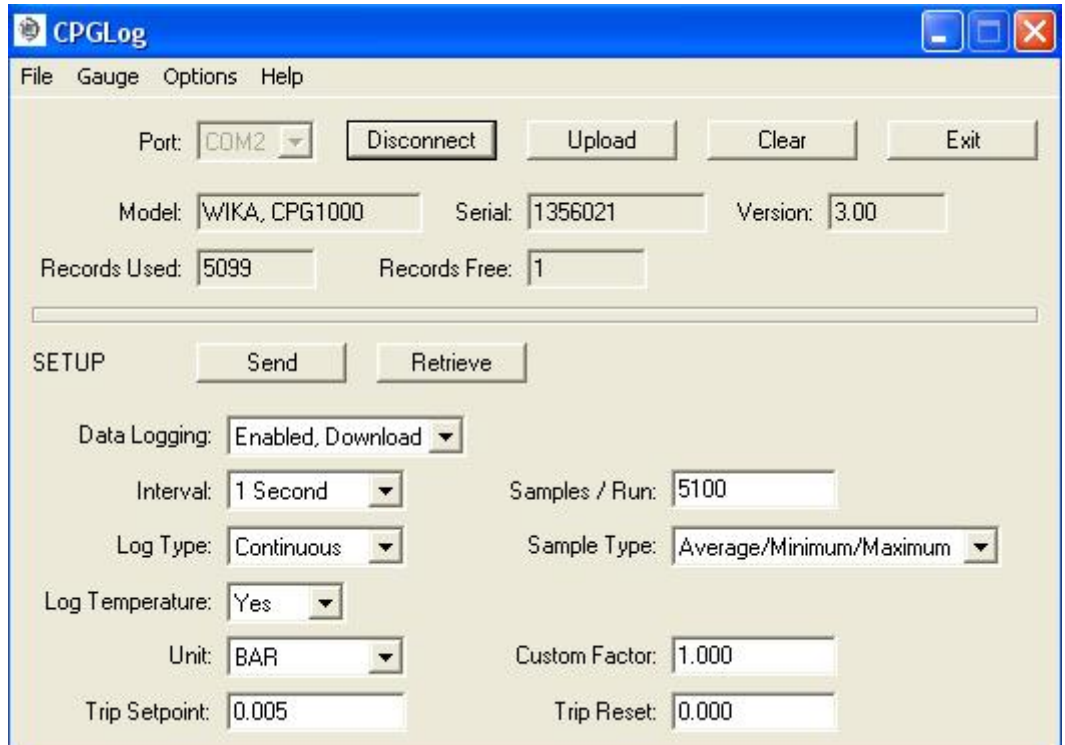

for CPGLog version ≥1.10

For precision digital pressure gauge CPG1000

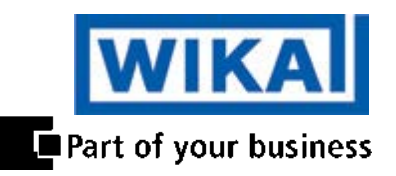

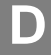

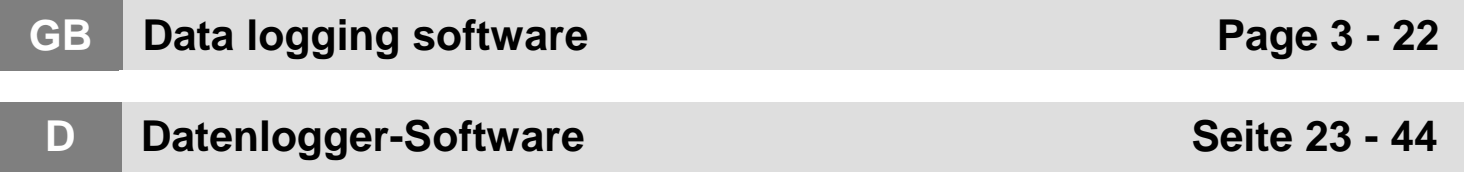

## **Contents**

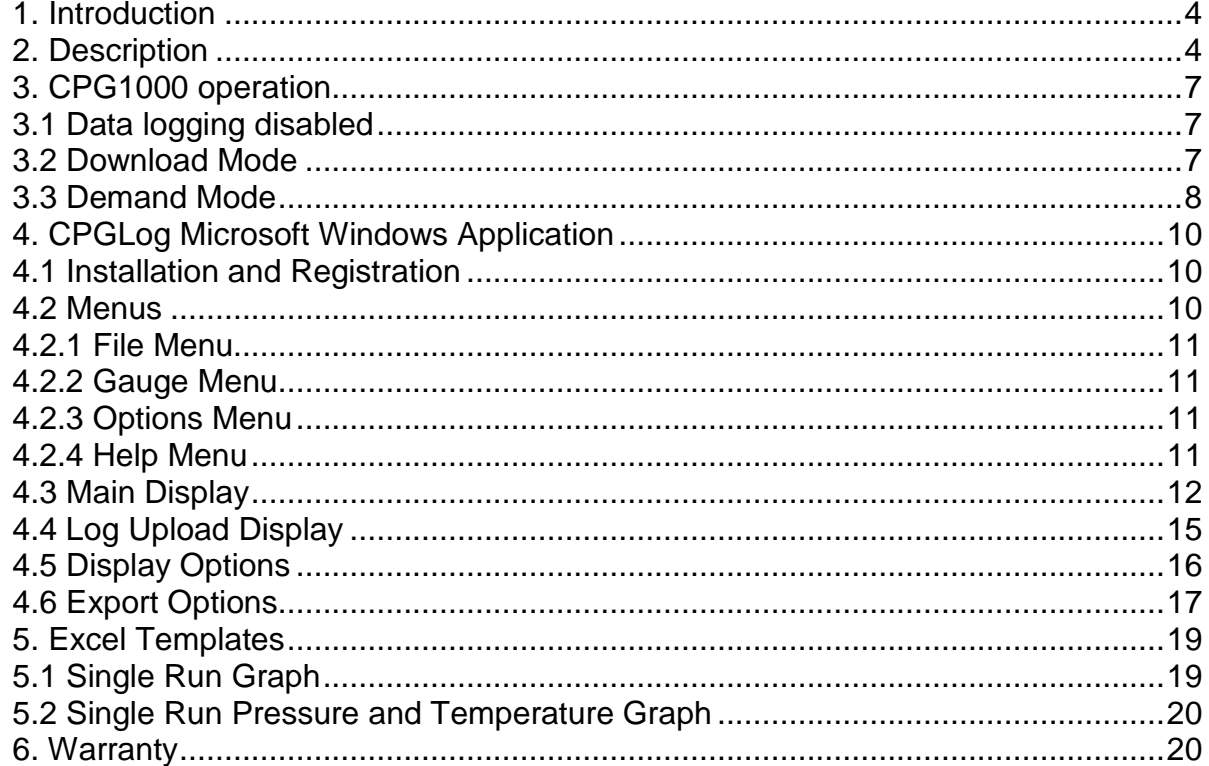

## <span id="page-3-0"></span>**1. Introduction**

This Manual describes the data logging capability and operation of the pressure gauge, plus the operation of the related CPGLog Microsoft Windows application. All CPG1000 with firmware with **revision 3.0** or higher are capable of data logging when used with the CPGLog software. This manual complements and extends the user manual received with the pressure gauge.

The CPGLog application is used to configure logging parameters in the gauge, and to retrieve logged data from the gauge for storage and analysis on a personal computer. Before you start check to make sure your data logging kit came with the following items:

- 1) CPGLog CD
- 2) RS-232 Cable with stereo style jack (this end plugs into the gauge)
- 3) RS-232 to USB adapter (with mini-CD) for newer computers that only have USB ports. Refer to the instructions packaged with the USB adapter to load the driver and operate the adapter.
- 4) Users manual

Refer to figure 1 to see how to connect the RS-232 cable to the CPG1000.

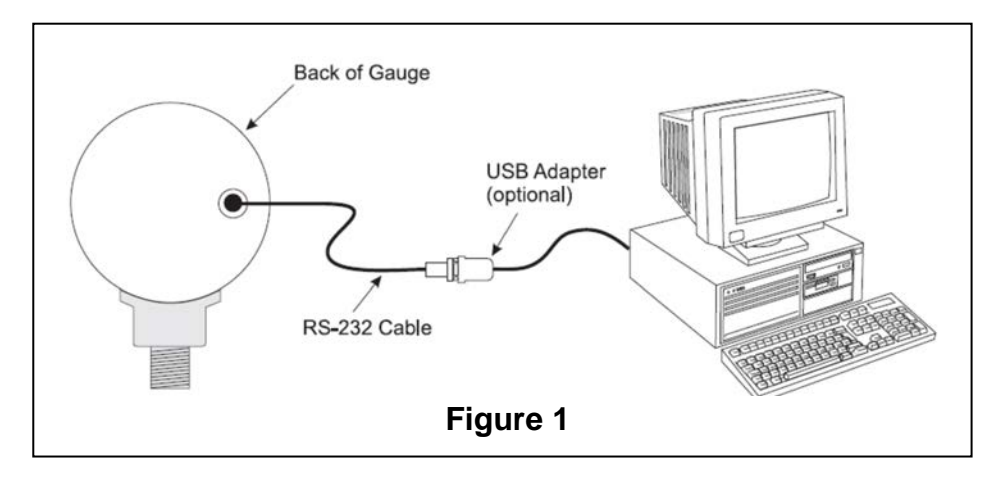

## <span id="page-3-1"></span>**2. Description**

The gauge can log multiple sets of data, each of which is identified by a sequential run number. Data logging runs are started and stopped using new items inserted into the gauge's CONFIG menu sequence. Logging parameters can be changed from one data logging run to the next, and data logging runs may be as short as a single sample or as long as desired subject to the maximum storage capacity of the gauge.

The gauge can log pressure only for each sample, or it can log pressure and temperature for each sample. This selection applies to all runs and must be made prior to starting the first run.

When logging pressure only, the gauge has a capacity of 8500 data records for storing run identification data and log sample data. Each new data logging run requires 7 records for run identification overhead. One record is required to log each sample, except for the triple value case (average, minimum, maximum) where 3 records are required to log each sample set.

Assuming a single run, the maximum capacity for all but the triple value case is 8493

samples, and the maximum capacity for the triple value case is 2831 sample sets.

When logging pressure and temperature, the gauge has a capacity of 5100 data records for storing run identification data and log sample data. Each new data logging run requires 7 records for run identification overhead. One record is required to log each sample, except for the triple value case (average, minimum, maximum) where 3 records are required to log each sample set.

Assuming a single run, the maximum capacity for all but the triple value case is 5093 samples, and the maximum capacity for the triple value case is 1697 sample sets.

The interval time setting determines the frequency of sample calculation and storage. Eleven discrete interval times are available, ranging from 1 second to 1 hour.

A sample value is calculated at the end of each interval based on all of the pressure measurements made during that interval. The sample value may be the last measurement made in the interval, or it may be the average, minimum, maximum, or median of all of the measurements made during that interval.

A sample value may be stored for every interval during the run, only for those intervals where the sample value exceeds a specified high or low limit, or only for those intervals where the pressure differential during the interval exceeds a maximum span.

The data logging function is disabled by default in all new gauges. The CPGLog application is used to enable and disable the data log function in a gauge.

Two data logging modes are available, Download and Demand. Multiple log runs are allowed in either mode, with the potential number of runs dependent on the number of samples logged in each run and the capacity of the gauge.

When the data logging mode is set to Download, the CPGLog application is used to enter or change the data logging parameters and send them to the gauge. The gauge remains in this mode until either the CPGLog application or the gauge 'CLEAr DATA' function is used clear the logged data in the gauge, at which time the mode is set to Demand. In Download mode none of the parameters may be changed using the gauge menus and the downloaded values are always used for each new log run. The CPGLog application may be used to change the logging parameters between runs without affecting previously logged data stored in memory. The Download mode data logging parameters are:

- Interval time selection:
	- 1, 2, 5, 10, 30 seconds
	- 1, 2, 5, 10, 30 minutes
	- 1 hour
- Maximum number of samples to store per run. This may range from 1 to the full capacity of the gauge.
- Log type selection:
	- **- Continuous**. This is the most commonly used log type where a sample is stored at every interval during the run. The sample value stored is defined by the sample type selection below. The run can be stopped manually, or stops automatically when the log memory is full or the maximum number of samples per run is logged.
	- **- Trip high**, where interval samples are stored during the run only when the sample values exceed a high limit. Sample storage starts when an interval's sample value becomes greater than the trip setpoint, and continues at every interval until a subsequent interval's sample value becomes less than the trip reset. Sample storage then stops until a sample value again becomes greater than the trip setpoint. The sample value stored, and used for comparison, is defined by the sample type selection below. The run can be stopped manually, or stops automatically when the log memory is full or the maximum number of samples per

run is logged.

- **- Trip low**, where interval samples are stored during the run only when the sample values exceed a low limit. Sample storage starts when an interval's sample value becomes less than the trip setpoint, and continues at every interval until a subsequent interval's sample value becomes greater than the trip reset. Sample storage then stops until a sample value again becomes less than the trip setpoint. The sample value stored, and used for comparison, is defined by the sample type selection below. The run can be stopped manually, or stops automatically when the log memory is full or the maximum number of samples per run is logged.
- **- Trip Range**, where interval samples are stored during the run only when the pressure differential during the interval exceeds a maximum span or range of values. Sample storage starts when the difference between an interval's maximum and minimum measurements becomes greater than the trip setpoint, and continues at every interval until a subsequent interval's difference becomes less than the trip reset. Sample storage then stops until an interval's difference again becomes greater than the trip setpoint. The run can be stopped manually, or stops automatically when the log memory is full or the maximum number of samples per run is logged.
- Sample type selection:
	- Last measurement made in the sample interval.
	- Average of all measurements made in the sample interval.
	- Minimum of all measurements made in the sample interval.
	- Maximum of all measurements made in the sample interval.
	- Median of all the measurements made in the sample interval, the midpoint between minimum to maximum measurements.
	- Average, minimum, and maximum of all measurements made in the sample interval. This requires 3 records of storage per logged sample set and reduces capacity by a factor of 3.
- Log pressure unit selection. All supported pressure units including custom.
- Trip setpoint expressed in log unit selection.
- Trip reset expressed in log unit selection.
- Log custom pressure unit factor.

When the data logging mode is set to the **Demand** mode the user can set the gauge up to data log without the need to first connect it to the computer. The gauge menus are used to enter and change some data logging parameters, while the remaining parameters default to fixed values. The gauge menus may be used to change the logging parameters between runs without affecting previously logged data stored in memory. The demand mode data logging parameters are:

• Interval time selection:

- 1, 2, 5, 10, 30 seconds

- 1, 2, 5, 10, 30 minutes

- 1 hour

- Maximum number of samples to log. This may range from 1 to the full capacity of the gauge.
- Log type selection fixed at 'Continuous'.
- Sample type selection fixed at 'Last measurement made in the sample interval'.
- Log pressure unit selection. The unit is selected with the existing configuration function before the log run is started.
- Trip setpoint not used.
- Trip reset not used.
- Log custom pressure unit factor. The factor is selected with the existing configuration function before the log run is started.

The gauge does not have real time clock capability, so the time stamp on all samples in a run is elapsed days, hours, minutes and seconds from run start. The CPGLog application provides a feature for relating each uploaded run start point to a real time base date and time. When this feature is used, all uploaded elapsed time stamps in the run are recalculated accordingly to get true time stamps of the form year, month, day, hour, minute, second.

## <span id="page-6-0"></span>**3. CPG1000 operation**

### <span id="page-6-1"></span>**3.1 Data logging disabled**

Until data logging functionality is enabled using the CPGLog application, the gauge operates as described in the user manual received with the gauge. *You must connect the gauge to the CPGLog software to enable the logging function. This is true for both Demand and Download modes.*

### <span id="page-6-2"></span>**3.2 Download Mode**

Once data logging functionality is enabled, a new item is inserted at the start of the configuration menu tree to direct the user to a completely separate branch which contains all data logging functions. This new menu item shows 'LOG' in the main display and 'DATA' in the secondary display. Press the CONFIG key to proceed to the existing configuration functions, or press the ENTER key to proceed to the new data logging branch. The data logging configuration menu sequence (new branch) is as follows:

### *1) Start or stop data logging*

- Main display: LOG
- Secondary display: FULL if the log memory is full, OFF if not logging data, else ON if logging data.
- the  $\blacktriangledown$  and  $\blacktriangle$  keys are ignored if the log memory is FULL, otherwise press either key to toggle between OFF and START if not logging data, or to toggle between ON and STOP if logging data.
- press the CONFIG key to step to the next menu item.
- press the ENTER key to exit configuration if the display is FULL, ON, or OFF, to stop logging and exit configuration if the display is STOP, or to start logging and exit configuration if the display is START.

### *2) Display number of free log records*

- Main display: number of free records
- Secondary display: FREE
- the  $\blacktriangledown$  and ▲ keys are ignored.
- press the CONFIG key to step to the next menu item if not logging, otherwise it exits configuration.
- press the ENTER key to exit configuration.

### *3) Erase all logged data and set to Demand mode*

- Main display: CLEAr
- Secondary display: DATA
- the ▼ and ▲ keys are ignored.
- press the ENTER key to step to the next menu item and confirm erasure.
- press the CONFIG to exit configuration without erasing the data.

### *4) Confirm erasure of all logged data and set to Demand mode*

- Main display: CLEAr
- Secondary display: CNFRM
- the  $\blacktriangledown$  and  $\blacktriangle$  keys are ignored.
- press the ENTER key to erase the data, set Demand mode, and exit configuration after briefly displaying CLr to confirm erasure.
- press the CONFIG key to exit configuration without erasing the data.

While not logging data, the gauge operates as described in the user manual received with the gauge.

When a log run is started, the pressure unit and custom factor are forced to the downloaded selections. They are restored to their original values at the end of the run. While logging data, the following operating changes occur:

- Pressing the power button causes the log run to be stopped before power is turned off.
- Forced power off on low battery detection causes the log run to be stopped before power is turned off.
- The zero key is active and an event record (including the change in the zero offset value) is placed in the log.
- Auto off is disabled. It is restored to its original value at the end of the run.
- The engineering units, damp, sample rate, tare, and custom factor items on the existing configuration menu are disabled.
- The units field on the display cycles between the units, the text LOG, and the text RUN at a rate of once per second. This provides visual feedback that data logging is active, and the number after the text RUN identifies the run number for later reference.

## <span id="page-7-0"></span>**3.3 Demand Mode**

The Demand mode allows the user to conduct an impromptu data measurement/log without the need of a computer to configure all of the logging parameters. Once data logging functionality is enabled, a new item is inserted at the start of the configuration menu tree to direct the user to a completely separate branch which contains all data logging functions. This new menu item shows 'LOG' in the main display and 'DATA' in the secondary display. Press the CONFIG key to proceed to the existing configuration functions, or press the ENTER key to proceed to the new data logging branch. The data logging configuration menu sequence (new branch) is as follows:

### *1) Start or stop data logging*

- Main display: LOG
- Secondary display: FULL if the log memory is full, OFF if not logging data, else ON if logging data.
- the  $\blacktriangledown$  and  $\blacktriangle$  keys are ignored if the log memory is FULL, otherwise press either key to toggle between OFF and START if not logging data, or to toggle between ON and STOP if logging data.
- press the CONFIG key to step to the next menu item.
- press the ENTER key to exit configuration if the display is FULL, ON, or OFF, to stop logging and exit configuration if the display is STOP, or to start logging and exit configuration if the display is START.

#### *2) Display number of free log records*

- Main display: number of free records
- Secondary display: FREE
- the  $\blacktriangledown$  and  $\blacktriangle$  keys are ignored.
- press the CONFIG key to step to the next menu item if not logging, otherwise it exits configuration.
- press the ENTER key to exit configuration.

#### *3) Select logging interval*

- Main display: interval choice presently selected, one of 1, 2, 5, 10, 30 for seconds, or 1, 2, 5, 10, 30 for minutes, or 1 for hours.
- Secondary display: time unit SEC, MIN, or HOUR as appropriate for the choice presently selected
- press the ▼ key to decrease the interval selection, stopping at 1 second.
- press the  $\blacktriangle$  key to increase the interval selection, stopping at 1 hour.
- press the CONFIG key to step to the next menu item.
- press the ENTER key to exit configuration.

#### *4) Select maximum number of samples*

- Main display: number of samples presently selected
- Secondary display: SAMPL
- press the ▼ key to decrease the number, stopping at 1.
- press the  $\blacktriangle$  key to increase the number, stopping at the maximum number of records 8500.
- press the CONFIG key to step to the next menu item.
- press the ENTER key to exit configuration.

#### *5) Erase all logged data and set to Demand mode*

- Main display: CLEAr
- Secondary display: DATA
- the  $\blacktriangledown$  and  $\blacktriangle$  keys are ignored.
- press the ENTER key to step to the next menu item and confirm erasure.
- press the CONFIG to exit configuration without erasing the data.

#### *6) Confirm erasure of all logged data and set to Demand mode*

- Main display: CLEAr
- Secondary display: CNFRM
- the  $\blacktriangledown$  and  $\blacktriangle$  keys are ignored.
- press the ENTER key to erase the data, set Demand mode, and exit configuration after briefly displaying CLr to confirm erasure.
- press the CONFIG key to exit configuration without erasing the data.

While not logging data, the gauge operates as described in the user manual received with the gauge.

When a log run is started, the pressure unit and custom factor are left at the values set by the existing configuration functions.

While logging data, the following changes occur:

- Pressing the power button causes the log run to be stopped before power is turned off.
- Forced power off on low battery detection causes the log run to be stopped before power is turned off.
- The zero key is active and an event record (including the change in the zero offset value) is recorded in the log.
- Auto off is disabled. It is restored to its original value at the end of the run.
- The engineering units, damp, sample rate, tare, and custom factor items on the existing configuration menu are disabled.
- The units field on the display cycles between the units, the text LOG, and the text RUN at a rate of once per second. This provides visual feedback that data logging is active, and the number after the text RUN identifies the run number for later reference.

## <span id="page-9-0"></span>**4. CPGLog Microsoft Windows Application**

This application provides the following features:

- set up data logging configuration in a gauge
- upload logged data from the gauge, including export of run data to text, CSV, and Excel format files
- clear logged data from the gauge

The application requires Microsoft Windows 2000 (SP4), XP (SP2), or Vista. Exporting data to Excel files requires Microsoft Excel version 2002 or later.

## <span id="page-9-1"></span>**4.1 Installation and Registration**

Insert the distribution CD into the drive on your computer. The install should start automatically. If it does not, navigate to the drive containing the CD and run the program "setup.exe". Follow the prompts on the screen to install the application.

CPGLog must be registered and activated within seven days of installation. Full operation is available for seven days, but is then restricted until activation is completed. A registration screen is displayed at start-up until activation is completed. Click Cancel to proceed directly to the application. Fill in the requested information and click REGISTER to save it to a text file on disk. Email this file to WIKA as an attachment, or print and fax it, per the contact information on the support screen. When WIKA returns the activation key, enter it at the bottom of the registration screen and click ACTIVATE to complete the process.

CPGLog must be registered and activated separately on each computer on which it is installed.

## <span id="page-9-2"></span>**4.2 Menus**

The control buttons on the Main Display are intended to be the primary method used to operate the application.

The terms of the software license permit the installation of the CPGLog application on a single computer. Please contact technical support for re-installation or to move the application to another computer.

### <span id="page-10-0"></span>**4.2.1 File Menu**

The File Menu contains the application exit function:<br>Exit the Data Log Utility. Exit the Data Log Utility.

#### <span id="page-10-1"></span>**4.2.2 Gauge Menu**

The Gauge Menu contains the functions required to interact with the gauge:

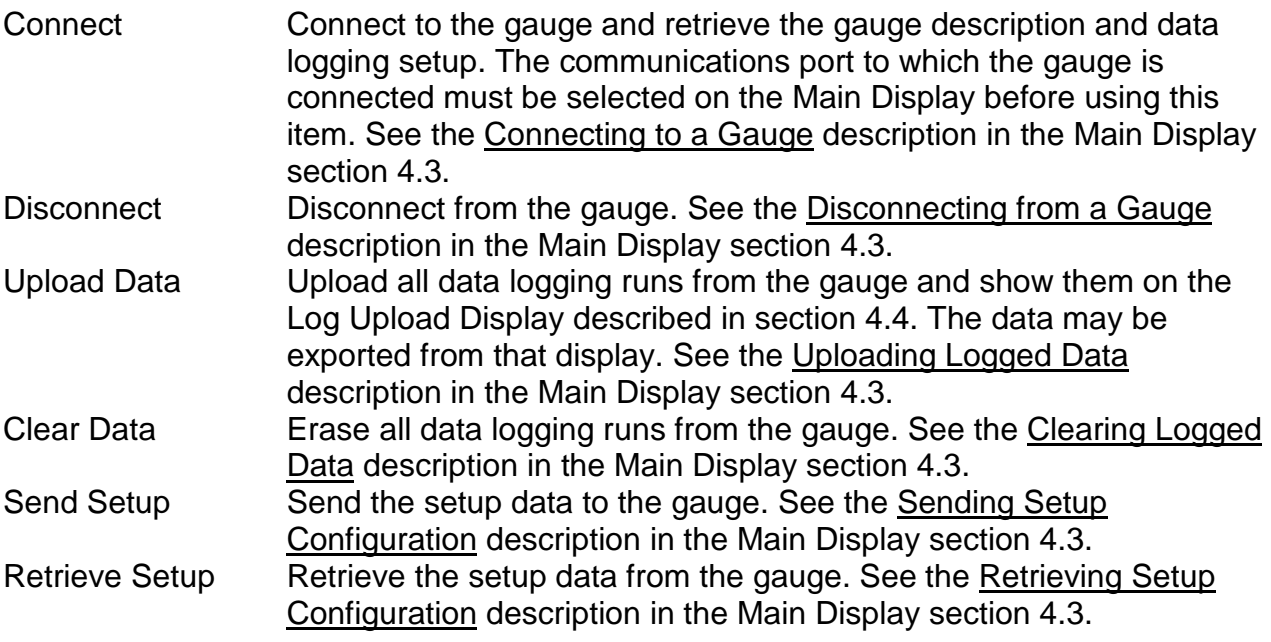

#### <span id="page-10-2"></span>**4.2.3 Options Menu**

The Options Menu contains functions for specifying the default display and export options. These functions are described in detail in sections 4.5 and 4.6 below.

#### <span id="page-10-3"></span>**4.2.4 Help Menu**

The Help Menu contains the functions required to obtain help and support information: Help Display online help. Support Display customer support information. Registration Register CPGLog and display registration information. About Display application description and version information

### <span id="page-11-0"></span>**4.3 Main Display**

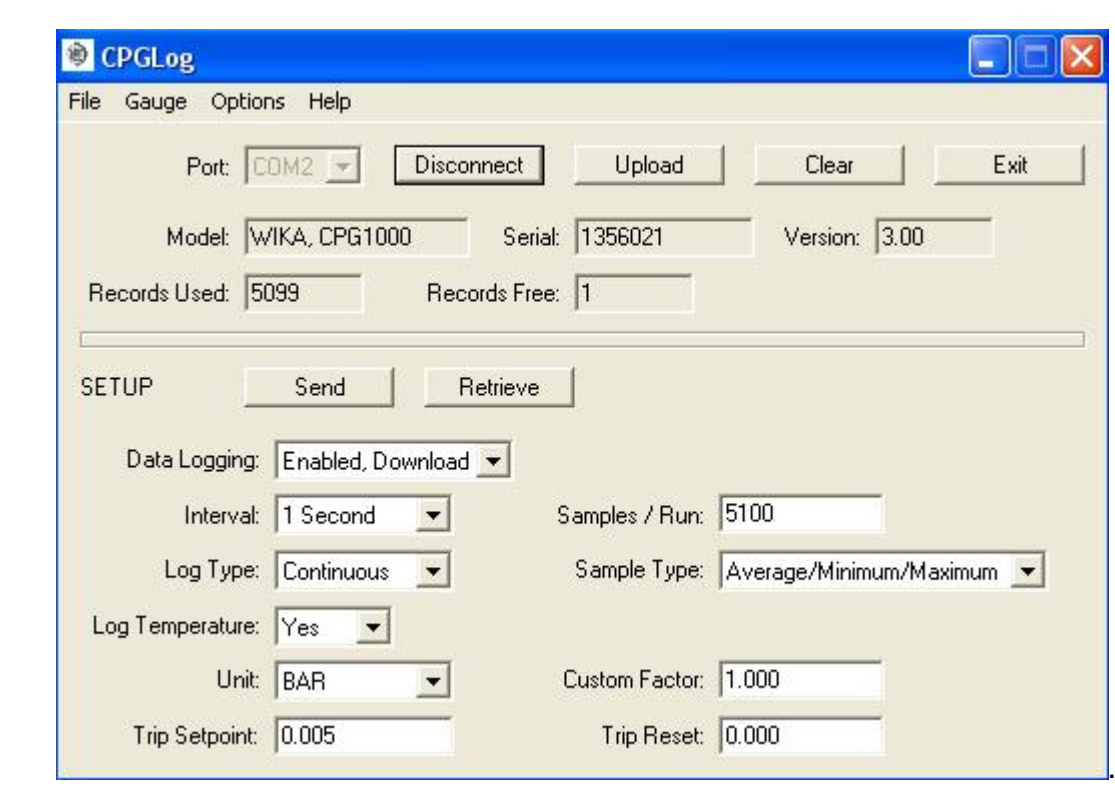

The top portion of the display contains controls to connect to a gauge, disconnect from a gauge, upload logged data, clear logged data, and exit the application. Once connected to a gauge, it shows the model, serial number, and firmware version of the gauge, plus the number of data logging records presently used and free.

The lower portion of the display contains controls to configure data logging parameters in a gauge, send the configuration to a gauge, and retrieve the present configuration from a gauge.

#### Connecting to a Gauge

Select the communications port to which the gauge is connected and click the Connect button. The gauge description, present capacity, and present setup are retrieved from the gauge and displayed in the appropriate fields. The button description and function changes to Disconnect. A connection must be established before any other actions may be performed. To change to another gauge, first disconnect from the present gauge and reconnect.

#### Disconnecting from a Gauge

Click the Disconnect button. The button description and function changes to Connect and all displayed data is cleared.

#### Uploading Logged Data

Click the Upload button. The logged data is uploaded and shown on the Log Upload Display described in section 4.4. A progress display shows percent complete and an estimate of the time remaining in the upload.

### Clearing Logged Data

Click the Clear button. After confirmation of the action, all logged data is cleared from the gauge, the data logging mode is set to Enabled, Demand, and all data on the display is refreshed.

#### Sending Setup Configuration

After making the desired selections, click the Send button. The configuration is sent to the gauge and all data on the display is refreshed. The data logging mode must be set to Enabled, Download to change anything more than the mode.

#### Retrieving Setup Configuration

Click the Retrieve button. The gauge description, present capacity, and present setup are retrieved from the gauge and displayed in the appropriate fields.

#### **Setup Configuration Fields**

Data Logging

Disabled Disable data logging in the gauge. All data logging functions are removed from the gauge's CONFIG menu sequence.

- Enabled, Download Enable data logging in the gauge with all logging parameters downloaded from this application. All data logging functions associated with parameter changes are removed from the gauge's CONFIG menu sequence. The only gauge functions available are starting and stopping data logging, displaying the number of free records, and clearing all logged data.
- Enabled, Demand Enable data logging in the gauge with all logging parameters set in the gauge. This application may only be used to upload logged data, clear all logged data, retrieve data logging parameters, and change the data logging mode. The data logging functions available in the gauge's CONFIG menu sequence are starting and stopping data logging, displaying the number of free records, changing the logging interval, changing the samples per run, and clearing all logged data. The log type is fixed at Continuous and the sample type is fixed at Interval End.

#### Interval

One of the following sampling intervals:

- 1, 2, 5, 10, or 30 seconds
- 1, 2, 5, 10, or 30 minutes
- 1 hour

#### Samples/Run

The maximum number of samples to log per run. This may range from 1 to 8500.

#### Log Temperature

- Yes
	- No

### Log Type

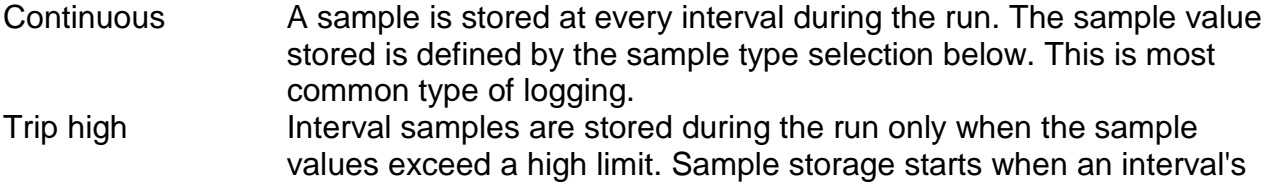

sample value becomes greater than the trip setpoint, and continues at every interval until a subsequent interval's sample value becomes less than the trip reset. Sample storage then stops until a sample value again becomes greater than the trip setpoint. The sample value stored, and used for comparison, is defined by the sample type selection below.

- Trip low Interval samples are stored during the run only when the sample values exceed a low limit. Sample storage starts when an interval's sample value becomes less than the trip setpoint, and continues at every interval until a subsequent interval's sample value becomes greater than the trip reset. Sample storage then stops until a sample value again becomes less than the trip setpoint. The sample value stored, and used for comparison, is defined by the sample type selection below.
- Trip range Interval samples are stored during the run only when the pressure differential during the interval exceeds a maximum span or range. Sample storage starts when the difference between an interval's maximum and minimum measurements becomes greater than the trip setpoint, and continues at every interval until a subsequent interval's difference becomes less than the trip reset. Sample storage then stops until an interval's difference again becomes greater than the trip setpoint.

### Sample Type

One of the following:

- Interval end, the last measurement made in the sample interval
- Average of all measurements made in the sample interval
- Minimum of all measurements made in the sample interval
- Maximum of all measurements made in the sample interval
- Median of all measurements made in the sample interval, the midpoint between minimum and maximum
- Average, minimum, and maximum of all measurements made in the sample interval. This requires 3 records of storage per logged sample set and reduces capacity by a factor of 3.

#### Unit

Any pressure unit supported by the present gauge configuration, including custom.

#### Custom Factor

Custom unit conversion factor expressed as units per psi.

#### Trip Setpoint

Trip setpoint as defined for the Log Type selected above, expressed in the log unit selected above.

#### Trip Reset

Trip reset as defined for the Log Type selected above, expressed in the log unit selected above.

## <span id="page-14-0"></span>**4.4 Log Upload Display**

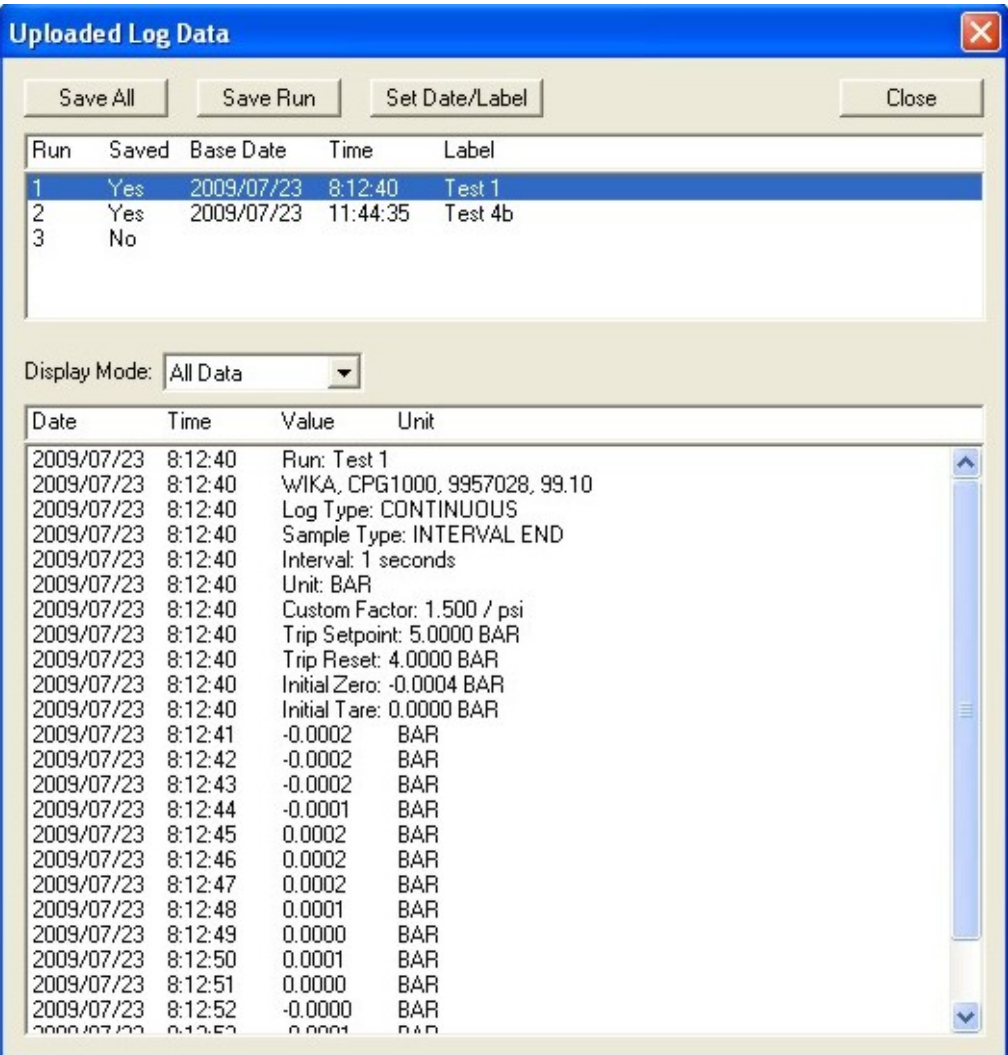

The top portion of the display lists the individual data logging runs found in the uploaded data. To display a run's data in the lower portion of the display, highlight it by clicking on it. Use the Display Mode box to select the subset of run data displayed: All Data, Selected Data, or Readings Only. When the Display Mode is set to Selected Data, click the Change Selection button to modify the display options. This is described further under Display Options in section 4.5.

The gauge has no calendar hardware so the uploaded data samples are initially tagged by elapsed day and time from run start. Also the runs are described simply by numeric position within the uploaded data. To enter a more descriptive label and a true calendar base date and time for a run, highlight the run and click the Set Date/Label button. The base date and time are added to the elapsed day and time for each sample to provide a true calendar date and time for each sample.

To export an individual run, highlight the run and click the Save Run button. The Export Options screen is shown to allow the options to be customized for exporting this run. Next, a standard Save As screen is shown for selecting the file name and the folder where the file is to be placed. Click the Cancel button of either screen to skip the export. The Export Options screen is described further under Export Options in section 4.6.

To export all runs, click the Save All button. The Export Options screen is shown to allow the options to be customized for exporting these runs; the same options are used for all runs. For each run, a standard Save As screen is shown for selecting the file name and

the folder where the file is to be placed. Click the Cancel button of the Save As screen for an individual run to skip the export of that run. Click the Cancel button of the Export Options screen to skip the export of all runs. The Export Options screen is described further under Export Options in section 4.6.

Export to an Excel file requires Excel 2002 or later to be installed on your computer. The default location for files is the folder "WIKA CPGLog" in "My Documents".

## <span id="page-15-0"></span>**4.5 Display Options**

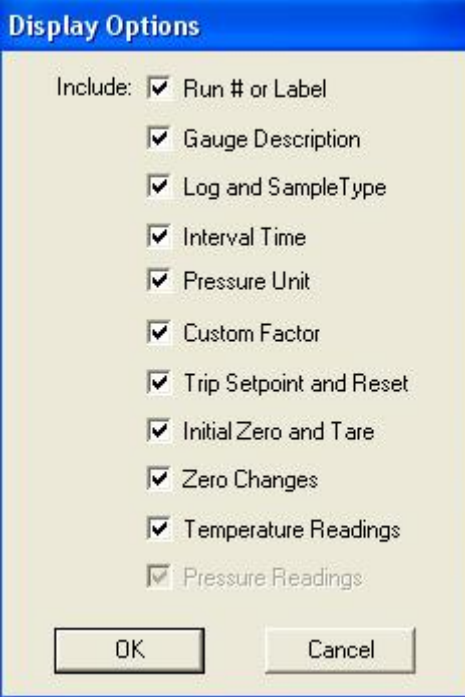

This screen is used to modify the default selections for the run description fields shown on the Log Upload Display when the display mode is set to Selected Data. When data is initially uploaded the selections are set to these default values. After the initial data display, the selections may be temporarily changed for the duration of the data display. Place a checkmark next to each field that is to be shown on the display when the display mode is set to Selected Data. Logged pressure readings are always displayed.

## <span id="page-16-0"></span>**4.6 Export Options**

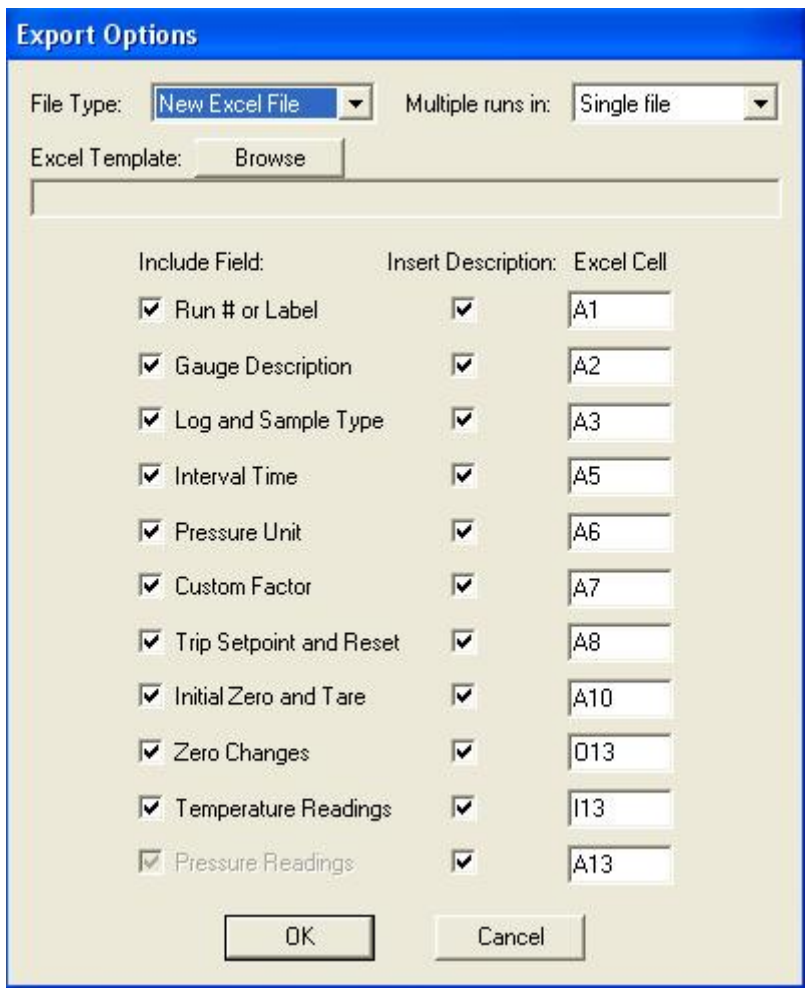

This screen is used to it to modify the default selections for the file type and run description fields to be exported from the Log Upload Display. When data is initially uploaded the selections are set to these default values. After the initial data display, the selections may be temporarily changed for each export operation, and remain changed for the duration of the data display. Logged pressure readings are always exported.

The selections are as follows:

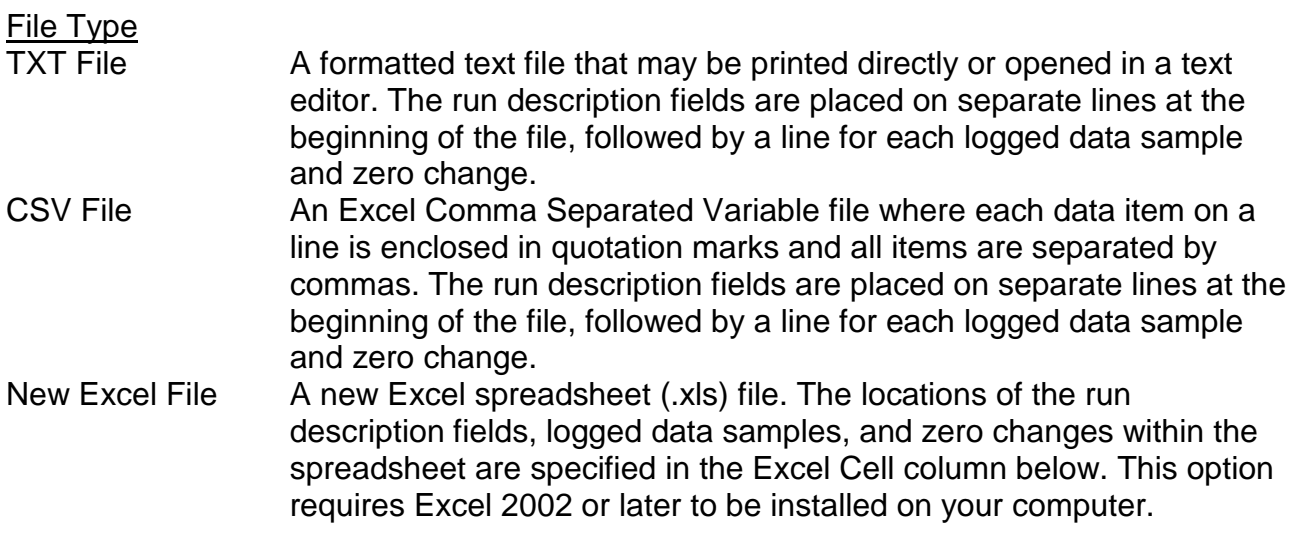

## **GB**

Excel Template An Excel spreadsheet (.xls) file based on a predefined Excel template (.xlt) file. The locations of the run description fields, logged data samples, and zero changes within the spreadsheet are specified in the Excel Cell column below. These locations must be coordinated with the fixed data in the template. This option requires Excel 2002 or later to be installed on your computer.

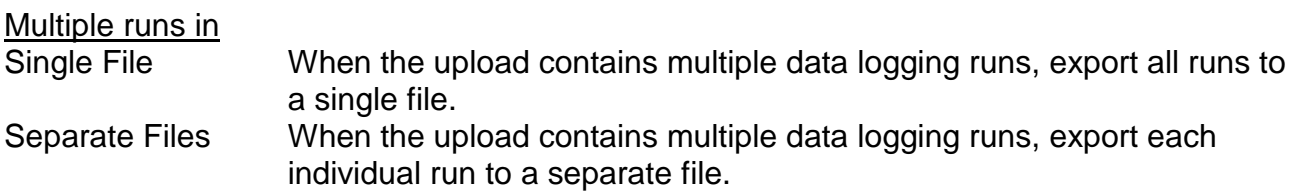

### Excel Template

When the file type is set to Excel Template, the template to be used is selected here. Click on the Browse button and navigate to the desired template file. See section 5 for more information on Excel templates.

### Include Field

Place a checkmark next to each field that is to be exported. Logged pressure readings are always exported.

### Insert Description

An optional field description may be included for each field being exported. Place a checkmark on each field description that is to be included.

#### Excel Cell

Enter the cell location where the data is to be placed. Cell columns may range from A to YZ. Cell rows may range from 1 to 99999. The data fields are placed as follows:

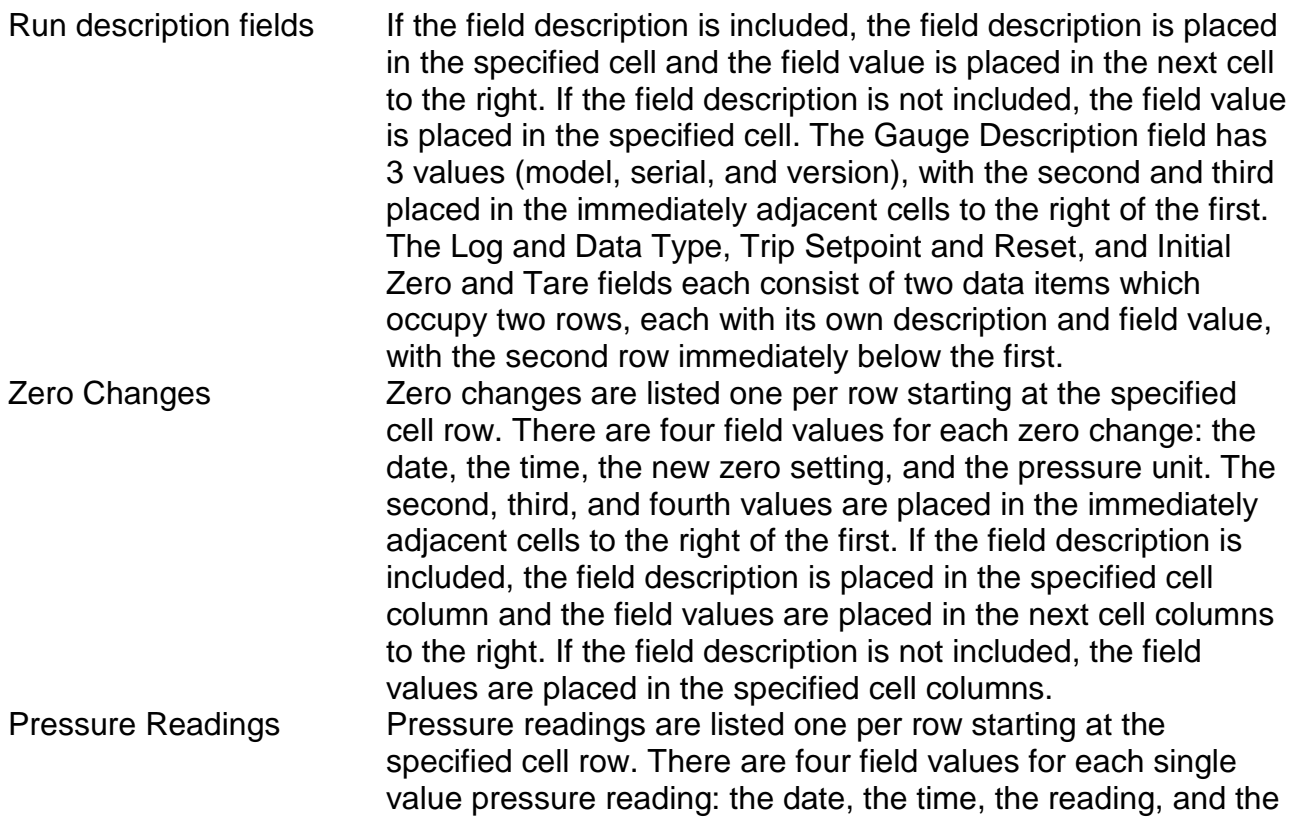

pressure unit. The second, third, and fourth values are placed in the immediately adjacent cells to the right of the first. There are six field values for each triple value pressure reading: the date, the time, the average reading, the minimum reading, the maximum reading, and the pressure unit. The second, third, etc. values are placed in the immediately adjacent cells to the right of the first. If the field description is included, the field description is placed in the specified cell column and the field values are placed in the next cell columns to the right. If the field description is not included, the field values are placed in the specified cell columns. Temperature Readings If temperature readings are available in the uploaded data, they are listed one per row starting at the specified cell row. There are two field values for each single value sample: the temperature, and the temperature unit. The second value is placed in the immediately adjacent cell to the right of the first. There are four field values for each triple value sample: the average temperature, the temperature at the time of the minimum pressure, the temperature at the time of the maximum pressure, and the unit. If the field description is included, the field description is placed in the specified cell column and the field values are placed in the next cell columns to the right. If the field description is not included, the field values are placed in the specified cell columns.

## <span id="page-18-0"></span>**5. Excel Templates**

An Excel template contains predefined text, titles, graphs, and calculations which are merged with uploaded pressure data to form a more complete spreadsheet presentation. A template may be reused many times, thus avoiding unnecessary work reformatting raw data. Templates are created with Excel in the same manner as normal spreadsheets and they support all Excel features. They are stored with the special ".xlt" suffix to differentiate them from normal spreadsheets, and to avoid overwriting them when saving merged data. The field options and Excel cell locations specified on the Export options screen must be coordinated with the predefined data in the template to ensure a correct merging of the data. The sample templates provided with CPGLog are described below. They are provided in a separate folder on the distribution media and must be manually copied to your hard drive.

## <span id="page-18-1"></span>**5.1 Single Run Graph**

This template provides custom titles and a graph of the merged data. The graph vertical axis is scaled to the range of the uploaded pressure values and the horizontal axis is scaled to the number of samples uploaded.

The template file name is "CPGLog-template-single-run-graph.xlt". The Export options corresponding to this template are as follows:

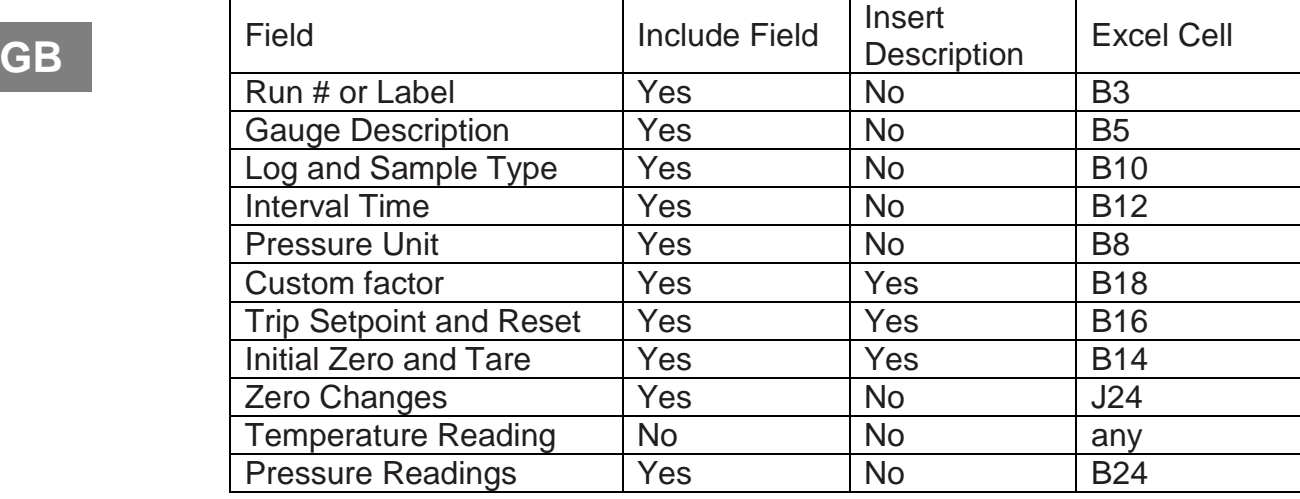

## <span id="page-19-0"></span>**5.2 Single Run Pressure and Temperature Graph**

This template provides custom titles and a graph of the merged data. The pressure graph vertical axis is scaled to the range of the uploaded pressure values and the horizontal axis is scaled to the number of samples uploaded. The temperature graph vertical axis is scaled to the range of the uploaded temperature values and the horizontal axis is scaled to the number of samples uploaded.

The template file name is "CPGLog-template-single-run-pressure-temperature-graph.xlt" The Export options corresponding to this template are as follows:

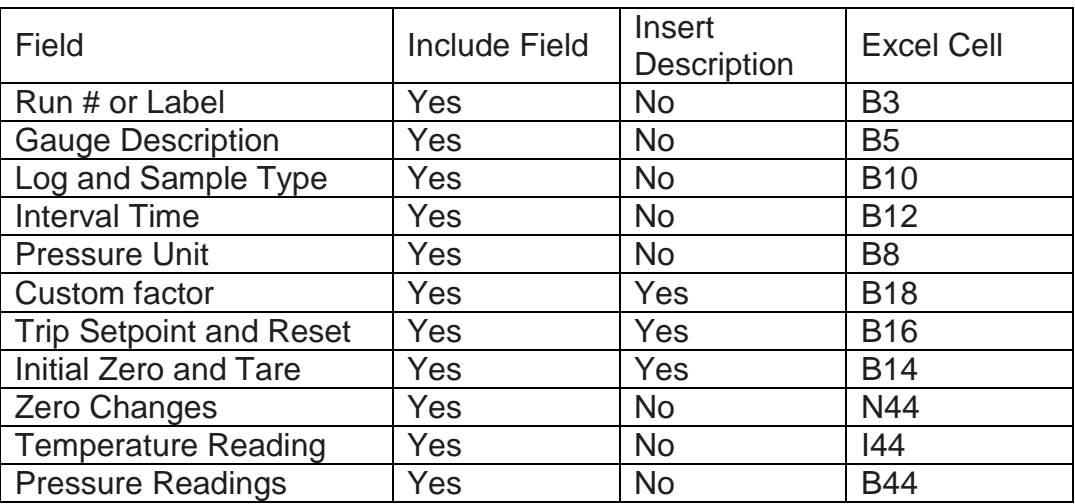

## <span id="page-19-1"></span>**6. Warranty**

The media on which you receive this software is warranted not to fail, due to defects in materials or workmanship, for a period of 90 days from date of shipment. WIKA will, at its option, repair or replace the media upon notice of such failure. WIKA does not warrant that the operation of the software shall be uninterrupted or error free. In no event shall WIKA be liable for any damages arising out of, or related to, the use of the software. WIKA has carefully reviewed all documentation related to the software for technical accuracy. In the event that technical or typographical errors exist, WIKA reserves the right to make changes to subsequent revisions of the documentation without prior notice to holders of the current revision. In no event shall WIKA be liable for any damages arising out of, or

related to, the use of the documentation, or the information contained in it. The foregoing warranties are in lieu of all other warranties, express or implied, including but not limited to the implied warranties of merchantability and fitness for a particular purpose.

### **Notes:**

## **Inhalt**

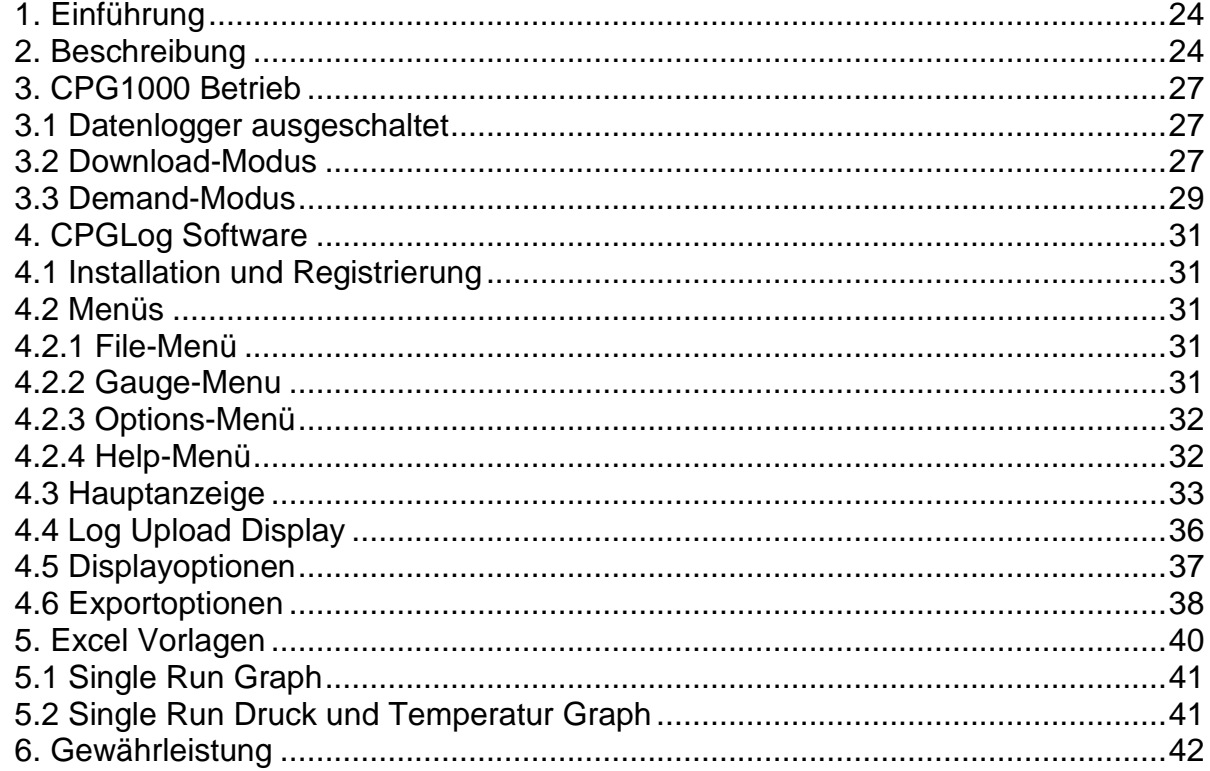

## <span id="page-23-0"></span>**1. Einführung**

Diese Anleitung beschreibt den Datenlogger, den Betrieb des CPG1000 und den Betrieb der damit zusammenhängenden CPGLog Microsoft Windows Anwendung. Alle CPG1000 mit Firmware (**Revision 3.0** oder höher) können in Verbindung mit der CPGLog Software Daten speichern. Dieses Handbuch ergänzt und erweitert die Bedienungsanleitung, die Sie mit dem CPG1000 erhalten haben.

Die CPGLog Anwendung wird zum Konfigurieren der Logger-Parameter im Gerät verwendet und um im Gerät gespeicherte Daten zur Sicherung und Analyse an einem Computer abzurufen. Bevor Sie starten, stellen Sie sicher, dass die Software mit folgenden Komponenten geliefert wurde:

- 1) CPGLog CD
- 2) RS-232 Kabel mit Klinkenanschluss (dieses Ende wird an das Gerät angeschlossen)
- 3) RS-232 mit USB Adapter (mit Mini-CD) für neuere Computer, die nur USB-Anschlüsse haben. Um den Treiber zu installieren und den Adapter zu verwenden, an die Betriebsanleitung des Adapters halten.
- 4) Benutzerhandbuch

Auf Abbildung 1 ist zu sehen wie das RS-232-Kabel mit dem CPG1000 zu verbinden ist.

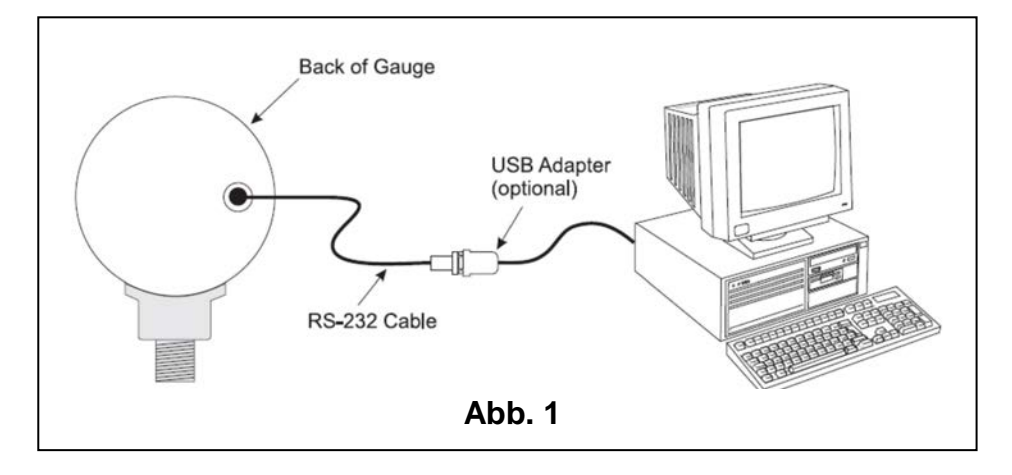

## <span id="page-23-1"></span>**2. Beschreibung**

Das Gerät kann mehrere Datensätze speichern, die durch aufeinander folgende Nummern identifiziert werden können. Speicherläufe werden durch die Eingabe im CONFIG-Menü des Messgerätes gestartet und gestoppt. Speicherparameter können von Lauf zu Lauf geändert werden. Ein Speicherdurchlauf kann nur ein einzelner Messwert oder so lang wie gewünscht sein bis die Maximale Speicherkapazität des Messgeräts erreicht ist.

Das Gerät kann sowohl Druck als auch Druck und Temperatur für jeden einzelnen Messpunkt speichern. Diese Auswahl gilt für alle Durchläufe, muss aber vor dem ersten Lauf festgelegt werden.

Wenn nur Druckwerte gespeichert werden, hat das Messgerät eine Kapazität von 8500 Speicherplätzen für Identifikation und Speicherung der Messpunkte des Durchlaufs. Jede neue Datenaufzeichnung benötigt sieben Speicherplätze zur Identifikation des Durchlaufs. Eine Aufnahme benötigt einen Speicherplatz, außer für die 3-Wert-Messung (Durchschnitt, Minimum, Maximum), hier werden drei Speicherplätze benötigt um einen Messpunkt zu speichern.

Für die Einzelwertmessung beträgt die maximale Speicheranzahl 8493 Messungen. Die maximale Speicheranzahl für die 3-Wert-Messung (Durchschnitt, Minimum, Maximum) sind 2831 Messungen.

Wenn Druck und Temperatur gespeichert werden, hat das Messgerät eine Kapazität von 5100 Speicherplätzen für Identifikation und Speicherung der Messpunkte des Durchlaufs. Jede neue Datenaufzeichnung benötigt sieben Speicherplätze zur Identifikation des Durchlaufs. Eine Aufnahme benötigt einen Speicherplatz, außer für die 3-Wert-Messung (Durchschnitt, Minimum, Maximum), hier werden drei Speicherplätze benötigt um einen Messpunkt zu speichern.

Für die Einzellwertmessung beträgt die maximale Speicheranzahl 5093 Messungen. Die maximale Speicheranzahl für die 3-Wert-Messung (Durchschnitt, Minimum, Maximum) sind 1697 Messungen.

Die Intervallzeiteinstellung bestimmt die Frequenz des Abtastens und Speichers. Es sind 11 verschieden Intervallzeiten verfügbar, beginnend von 1 Sekunde bis zu 1 Stunde.

Der Aufnahmewert wird am Ende jedes einzelnen Intervalls kalkuliert, basierend auf allen Druckmessungen während dieses Intervalls. Der Abtastwert kann die letzte Messung des Intervalls sein oder auch der Durchschnitt-, Minimum-, Maximum- oder Medianwert von allen Messungen, die während des Interalls gemacht wurden.

Ein Aufnahmewert kann für jedes Intervall während des Durchlaufs gespeichert werden, nur für die Intervalle, in denen der Wert einen festgelegten Höchst- bzw.

Tiefpunkt(Setpoint) über- bzw. unterschreitet, oder nur für die Intervalle, in denen die Druckdifferenz eine maximale Spanne überschreitet.

Die Datenlogger-funktion ist standartmäßig in allen neuen Messgeräten gesperrt. Mit CPGLog kann die Datenlogger-Funktion aktiviert und deaktiviert werden.

Zwei Speichermodi sind verfügbar, "Download" und "Demand". Es sind in beiden Modi mehrfache Speicherläufe möglich. Die Anzahl der Durchläufe ist abhängig von der Anzahl der gespeicherten Messungen pro Durchlauf und der Kapazität des Messgeräts.

Wenn der Download-Modus ausgewählt wird, dient CPGLog zur Eingabe oder Änderung der Logger-Parameter und senden dieser an das CPG1000. Das Messgerät bleibt in diesem Modus bis die "CLEAR DATA"-Funktion entweder in CPGLog oder am CPG1000 aktiviert wird, um gesicherte Daten im Gerät zu löschen. Dadurch wird der Modus auf "Demand" gesetzt. Im Download-Modus können keine Parameter über das CPG1000 Menü verändert werden und die auf das CPG1000 geladenen Parameter werden für jeden neuen Durchlauf verwendet. CPGLog kann dazu verwendet werden, Speicherparameter zwischen Durchläufen zu ändern, ohne Auswirkungen auf zuvor gespeicherte Daten im Gerätespeicher. Die Parameter im Download-Modus sind:

#### • Auswahl der Intervallzeit:

- 1, 2, 5, 10, 30 Sekunden
- 1, 2, 5, 10, 30 Minuten
- 1 Stunde
- Maximale Anzahl von Messungen, die pro Durchlauf gespeichert werden. Dies kann frei von einem Messpunkt bis hin zur vollen Kapazität des Messgeräts gewählt werden.
- Auswahl der Speicherart:
	- **- Continuous:** Das ist der meistbenutzte Speichertyp, bei dem ein Messwert in jedem Intervall des Durchlaufs gespeichert wird. Wie ein Messwert gespeichert wird, wird in "Auswahl des Abtasttyps" weiter unten erklärt. Ein Durchlauf kann manuell gestoppt werden, oder er stoppt automatisch wenn der Speicher voll ist

oder die maximale Anzahl von Messpunkten pro Durchlauf erreicht ist.

- **- Trip high:** Messungen eines Intervalls werden nur gespeichert wenn der Messwert eine Maximalgrenze überschreitet. Sobald der Messwert größer als der Maximalwert (Setpoint) wird, startet die Datensicherung. Diese dauert so lange an bis in einem Intervall der Wert tiefer als die Rücksetzgrenze sinkt. Der Speichervorgang endet bis ein Messwert wieder größer als der Maximalwert (Setpoint) wird. Wie ein Messwert gespeichert wird, wird in "Auswahl des Abtasttyps" weiter unten erklärt. Ein Durchlauf kann manuell gestoppt werden, oder er stoppt automatisch wenn der Speicher voll ist oder die maximale Anzahl von Messpunkten pro Durchlauf erreicht ist.
- **- Trip low:** Messungen eines Intervalls werden nur gespeichert wenn der Messwert eine Minimalgrenze unterschreitet. Sobald der Messwert kleiner als der Minimalwert (Setpoint) wird, startet die Datensicherung. Diese dauert so lange an bis in einem Intervall der Wert höher als die Rücksetzgrenze ansteigt. Der Speichervorgang endet bis ein Messwert wieder kleiner als der Minimalwert (Setpoint) wird. Wie ein Messwert gespeichert wird, wird in "Auswahl des Abtasttyps" weiter unten erklärt. Ein Durchlauf kann manuell gestoppt werden, oder er stoppt automatisch wenn der Speicher voll ist oder die maximale Anzahl von Messpunkten pro Durchlauf erreicht ist.
- **- Trip Range:** Messungen eines Intervalls werden nur gespeichert wenn die Druckdifferenz während eines Intervalls eine maximale Spanne oder einen maximalen Bereich überschreitet. Sobald die Differenz zwischen Maximum und Minimum eines Intervalls größer als der Maximalwert (Setpoint) wird, startet die Datensicherung. Diese dauert so lange an bis in einem Intervall der Wert geringer als die Rücksetzgrenze ist. Der Speichervorgang endet bis die Differenz in einem Intervall wieder größer als der Maximalwert (Setpoint) wird. Ein Durchlauf kann manuell gestoppt werden, oder er stoppt automatisch wenn der Speicher voll ist oder die maximale Anzahl von Messpunkten pro Durchlauf erreicht ist.
- Auswahl des Abtasttyps (Sample type):
	- Letzte Messung, die im Intervall gemacht wurde
	- Durchschnitt von allen Messungen, die im Intervall gemacht wurden
	- Minimum von allen Messungen, die im Intervall gemacht wurden
	- Maximum von allen Messungen, die im Intervall gemacht wurden
	- Medianwert von allen Messungen, die im Intervall gemacht wurden, der Mittelpunkt zwischen Minimal- und Maximalwert
	- Durchschnitt, Minimum und Maximum von allen Messungen, die im Intervall gemacht wurden. Hier werden 3 Speicherplätze pro Messpunkt benötigt und reduziert die Speicherkapazität um den Faktor 3.
- Auswahl der Druckeinheit: alle unterstützten Druckeinheiten inklusive kundenspezifischer Einheit.
- Sollwert (Setpoint): wiedergegeben in ausgewählter Speichereinheit.
- Rücksetzgrenze: wiedergegeben in ausgewählter Speichereinheit.
- kundenspezifischer Druckeinheit-Faktor

Wenn der Demand-Modus ausgewählt wird, kann der Benutzer das CPG1000 einrichten ohne es zuerst mit dem Computer zu verbinden. Das CPG1000 Menü wird zum Eingeben und Ändern der Speicherparameter benutzt, während die übrigen Parameter auf voreingestellte Werte festgelegt sind. CPGLog kann dazu verwendet werden, Speicherparameter zwischen Durchläufen zu ändern, ohne Auswirkungen auf zuvor gespeicherte Daten im Gerätespeicher. Die Parameter im Demand-Modus sind:

- Auswahl der Intervallzeit:
	- 1, 2, 5, 10, 30 Sekunden
	- 1, 2, 5, 10, 30 Minuten
	- 1 Stunde
- Maximale Anzahl von Messungen, die pro Durchlauf gespeichert werden. Dies kann frei von einem Messpunkt bis hin zur vollen Kapazität des Messgeräts gewählt werden.
- Auswahl der Speicherart: festgelegt auf "Continuous".
- Auswahl des Abtasttyps (Sample type): festgelegt auf "Letzte Messung, die im Intervall gemacht wurde".
- Auswahl der Druckeinheit: die Einheit wird mit dem bestehenden CPG1000 Menü ausgewählt bevor der Speicherlauf gestartet wird.
- Sollwert (Setpoint): nicht unterstützt.
- Rücksetzgrenze: nicht unterstützt.
- kundenspezifischer Druckeinheit-Faktor: der Faktor wird mit dem bestehenden CPG1000 Menü ausgewählt bevor der Speicherlauf gestartet wird.

Das Messgerät hat keine integrierte Echtzeituhr, daher sind die Zeitangaben aller Messpunkte eines Durchlaufs auf vergangene Tage, Stunden, Minuten und Sekunden vom Start des Durchlaufs bezogen. CPGLog bietet eine Funktion um jeden vom CPG1000 heruntergeladenen Messpunkt auf ein echtzeitbasiertes Datum und Zeit zu beziehen. Mit dieser Funktion werden alle heruntergeladenen Messpunkte eines Durchlaufs dementsprechend auf das richtige Jahr, Monat, Stunde, Minute, Sekunde zurückberechnet.

## <span id="page-26-0"></span>**3. CPG1000 Betrieb**

### <span id="page-26-1"></span>**3.1 Datenlogger ausgeschaltet**

Bis der Datenlogger durch CPGLog aktiviert wird, funktioniert das CPG1000 wie im Handbuch beschrieben.

*Sie müssen das Messgerät mit CPGLog verbinden, um den Datenlogger zu aktivieren. Dies gilt sowohl für den Download- als auch für Demand-Modus.*

### <span id="page-26-2"></span>**3.2 Download-Modus**

Nachdem der Datenlogger aktiviert ist, wird ein neues Feld am Anfang des CPG1000- Konfigurationsmenüs eingefügt um den Benutzer in ein separates Datenlogger-Menü zu führen. Dieses neue Menü-Feld zeigt "LOG" als Hauptanzeige und "DATA" als Nebenanzeige. Drücken Sie die "CONFIG"-Taste um weiter zu den bestehenden Konfigurationsfunktionen zu gelangen oder drücken Sie die "ENTER"-Taste um in das neue Datenlogger-Menü zu gelangen.

Die Abfolge des Datenlogger-Menüs (neuer Menüzweig) ist wie folgt:

#### *1) Starten oder Stoppen des Datenloggers*

- Hauptanzeige: "LOG"
- Nebenanzeige: "FULL" sobald der Speicher voll ist, "OFF" falls keine Daten gespeichert werden, ansonsten "ON" falls Daten gespeichert werden.
- die ▼ und ▲ Tasten werden ignoriert falls der Speicher voll ist, ansonsten drücken Sie eine der beiden Tasten um zwischen "OFF" und "START"

umzuschalten, falls keine Daten gespeichert werden oder um zwischen "ON" und "STOP" umzuschalten, falls Daten gespeichert werden.

- "CONFIG"-Taste drücken um zum nächsten Menüelement zu gelangen.
- "ENTER"-Taste drücken sobald im Display "FULL", "ON" oder "OFF" erscheint um die Konfiguration zu verlassen, sobald im Display "STOP" erscheint um den Datenlogger zu beenden und die Konfiguration zu verlassen oder sobald im Display "START" erscheint um den Datenlogger zu starten und um die Konfiguration zu verlassen.

### *2) Anzahl freier Speicherplätze*

- Hauptanzeige: Anzahl freier Speicherplätze
- Nebenanzeige: "FREE"
- die ▼ und ▲ Tasten werden ignoriert.
- "CONFIG"-Taste drücken um zum nächsten Menüelement zu gelangen falls Datenlogger nicht aktiviert, andernfalls wird die Konfiguration verlassen.
- "ENTER"-Taste drücken um die Konfiguration zu beenden.

### *3) Löschen aller gespeicherten Daten und Einstellen des Demand-Modus*

- Hauptanzeige: "CLEAR"
- Nebenanzeige: "DATA"
- die ▼ und ▲ Tasten werden ignoriert.
- "ENTER"-Taste drücken um zum nächsten Menüelement zu gelangen und das Löschen zu bestätigen.
- "CONFIG"-Tasten drücken um die Konfiguration zu verlassen ohne die Daten zu löschen.

### *4) Löschen aller gespeicherter Daten bestätigen und Einstellen des Demand-Modus*

- Hauptanzeige: "CLEAr"
- Nebenanzeige: "CNFRM"
- die ▼ und ▲ Tasten werden ignoriert.
- "ENTER"-Taste drücken um die Daten zu löschen, Einstellen des Demand-Modus und Verlassen des Konfigurationsmenüs nachdem kurz "CLr" angezeigt wurde um das Löschen zu bestätigen.
- "CONFIG"-Taste drücken um die Konfiguration zu verlassen ohne die Daten zu löschen.

Solange keine Daten gespeichert werden, funktioniert das CPG1000 wie im Handbuch beschrieben. Sobald ein Speicherlauf gestartet ist, werden die Druckeinheit und der kundenspezifische Faktor an die auf das CPG1000 geladene Auswahl gebunden. Am Ende des Durchlaufs werden die ursprünglichen Werte wieder hergestellt.

Während des Speichervorgangs treten folgende Änderungen der Bedienung auf:

- Das Drücken der Ein-/Ausschalttaste bewirkt, dass der Speicherlauf gestoppt wird bevor der Strom abgeschaltet wird.
- Die Sicherheitsabschaltung bei niedrigem Batteriestand verursacht ein Stoppen des Speicherlaufs bevor der Strom abgeschaltet wird.
- Die "ZERO"-Taste ist aktiv und ein Hinweis (einschließlich eine Änderung der Nullpunktkorrektur) wird im Protokoll vermerkt.
- "Auto off" ist deaktiviert. Am Ende des Durchlaufs wird der ursprüngliche Wert wieder hergestellt.
- Die physikalischen Einheiten, Dämpfung, Abtastrate, Tara und kundenspezifische Faktoren im Konfigurationsmenü sind deaktiviert.

• Das Einheitenfeld auf dem Display wechselt einmal pro Sekunde zwischen Einheit, dem Text "LOG" und dem Text "RUN". Dies bietet eine visuelle Rückmeldung, dass der Datenlogger aktiv ist. Die Nummer nach dem Text "RUN" zeigt die Durchlaufnummer für spätere Bezugnahme.

### <span id="page-28-0"></span>**3.3 Demand-Modus**

Der Demand-Modus ermöglicht dem Benutzer die Durchführung einer schnellen Datenspeicherung, ohne dass ein Computer zur Einstellung der Logger-Parameter benötigt wird. Nachdem der Datenlogger aktiviert ist, wird ein neues Feld am Anfang des Konfigurationsmenüs eingefügt um den Benutzer in ein separates Datenlogger-Menü zu führen. Dieses neue Menü-Feld zeigt "LOG" als Hauptanzeige und "DATA" als Nebenanzeige. Drücken Sie die "CONFIG"-Taste um weiter zu den bestehenden Konfigurationsfunktionen zu gelangen oder drücken Sie die "ENTER"-Taste um in das neue Datenlogger -Menü zu gelangen.

Die Abfolge des Datenlogger-Menüs (neuer Menüzweig) ist wie folgt:

### *1) Starten oder Stoppen des Datenloggers*

- Hauptanzeige: "LOG"
- Nebenanzeige: "FULL" sobald der Speicher voll ist, "OFF" falls keine Daten gespeichert werden, ansonsten "ON" falls Daten gespeichert werden.
- die ▼ und ▲ Tasten werden ignoriert falls der Speicher voll ist, ansonsten drücken Sie eine der beiden Tasten um zwischen "OFF" und "START" umzuschalten, falls keine Daten gespeichert werden oder um zwischen "ON" und "STOP" umzuschalten, falls Daten gespeichert werden.
- "CONFIG"-Taste drücken um zum nächsten Menüelement zu gelangen.
- "ENTER"-Taste drücken sobald im Display "FULL", "ON" oder "OFF" erscheint um die Konfiguration zu verlassen, sobald im Display "STOP" erscheint um den Datenlogger zu beenden und die Konfiguration zu verlassen oder sobald im Display "START" erscheint um den Datenlogger zu starten und um die Konfiguration zu verlassen.

#### *2) Anzahl freier Speicherplätze*

- Hauptanzeige: Anzahl freier Speicherplätze
- Nebenanzeige: "FREE"
- die ▼ und ▲ Tasten werden ignoriert.
- "CONFIG"-Taste drücken um zum nächsten Menüelement zu gelangen falls Datenlogger nicht aktiviert, andernfalls wird die Konfiguration verlassen.
- "ENTER"-Taste drücken um die Konfiguration zu beenden.

#### *3) Auswählen des Speicherintervalls*

- Hauptanzeige: aktuell ausgewählte Intervallzeit, kann zwischen 1, 2, 5, 10, 30 Sekunden oder 1, 2, 5, 10, 30 Minuten oder 1 Stunde gewählt werden.
- Nebenanzeige: Zeiteinheit SEC, MIN oder HOUR entsprechend der aktuellen Auswahl.
- ▼-Taste drücken um die Intervallzeit zu verkürzen, kleinste Einheit 1 Sekunde.
- ▲-Taste drücken um die Intervallzeit zu erhöhen, größte Einheit 1 Stunde.
- "CONFIG"-Taste drücken um zum nächsten Menüelement zu gelangen.
- "ENTER"-Taste drücken um die Konfiguration zu beenden.

#### *4) Maximale Anzahl von Messpunkten*

- Hauptanzeige: aktuell ausgewählte Anzahl an Messpunkten
- Nebenanzeige: SAMPL
- ▼-Taste drücken um die Anzahl zu verringern, bis mind. 1
- ▲-Taste drücken um die Anzahl zu erhöhen, bis zur maximalen Speicherkapazität von 8500.
- "CONFIG"-Taste drücken um zum nächsten Menüelement zu gelangen.
- "ENTER"-Taste drücken um die Konfiguration zu beenden.

#### *5) Löschen aller gespeicherten Daten und Einstellen des Demand-Modus*

- Hauptanzeige: "CLEAR"
- Nebenanzeige: "DATA"
- die ▼ und ▲ Tasten werden ignoriert.

• "ENTER"-Taste drücken um zum nächsten Menüelement zu gelangen und das Löschen zu bestätigen

• "CONFIG"-Tasten drücken um die Konfiguration zu verlassen ohne die Daten zu löschen.

#### *6) Löschen aller gespeicherter Daten bestätigen und Einstellen des Demand-Modus*

- Hauptanzeige: "CLEAr"
- Nebenanzeige: "CNFRM"
- die ▼ und ▲ Tasten werden ignoriert.
- "ENTER"-Taste drücken um die Daten zu löschen, Einstellen des Demand-Modus und Konfiguration zu verlassen nachdem kurz "CLr" angezeigt wurde um das Löschen zu bestätigen.

• "CONFIG"-Taste drücken um die Konfiguration zu verlassen ohne die Daten zu löschen.

Solange keine Daten gespeichert werden, funktioniert das CPG1000 wie im Handbuch beschrieben. Sobald ein Speicherlauf gestartet ist, behalten Druckeinheit und kundenspezifische Faktor die im Konfigurationsmenü existierenden Werte bei.

. Während des Speichervorgangs treten folgende Änderungen der Bedienung auf:

- Das Drücken der Ein-/Ausschalttaste bewirkt, dass der Speicherlauf gestoppt wird bevor der Strom abgeschaltet wird.
- Die Sicherheitsabschaltung bei niedrigem Batteriestand verursacht ein Stoppen des Speicherlaufs bevor der Strom abgeschaltet wird.
- Die "ZERO"-Taste ist aktiv und ein Hinweis (einschließlich eine Änderung der Nullpunktkorrektur) wird im Protokoll vermerkt.
- "Auto off" ist deaktiviert. Am Ende des Durchlaufs wird der ursprüngliche Wert wieder hergestellt.
- Die physikalischen Einheiten, Dämpfung, Abtastrate, Tara und kundenspezifische Faktoren im Konfigurationsmenü sind deaktiviert.
- Das Einheitenfeld auf dem Display wechselt einmal pro Sekunde zwischen Einheit, dem Text "LOG" und dem Text "RUN". Dies bietet eine visuelle Rückmeldung, dass der Datenlogger aktiv ist. Die Nummer nach dem Text "RUN" zeigt die Durchlaufnummer für spätere Bezugnahme.

## <span id="page-30-0"></span>**4. CPGLog Software**

Die Anwendung bietet die folgenden Besonderheiten:

- einstellen der Datenlogger-Konfiguration im CPG1000
- herunterladen von gespeicherten Daten vom CPG1000 auf den PC, inkl. Exportieren von Daten in Text-, CSV- und Excel-Dateien
- löschen gespeicherter Daten vom CPG1000

Die Software benötigt Microsoft Windows 2000 (SP4), XP (SP2), Vista oder Windows 7. Die Übertragung von Daten zu Excel benötigt Microsoft Excel Version 2002 oder eine neuere Version.

### <span id="page-30-1"></span>**4.1 Installation und Registrierung**

Legen Sie die gelieferte CD in das Laufwerk Ihres Computers ein. Die Installation sollte automatisch starten. Falls dies nicht passiert, greifen Sie auf das CD-Laufwerk zu und starten Sie das Programm "setup.exe". Folgen Sie den Hinweisen auf dem Bildschirm um die Anwendung zu installieren.

CPGLog muss innerhalb von 7 Tagen nach der Installation registriert und aktiviert werden. Das Programm ist für sieben Tage voll funktionsfähig, ist aber dann bis zur vollständigen Aktivierung eingeschränkt. Bis zur abgeschlossenen Aktivierung erscheint bei jedem öffnen der Software das Registrierungsfeld. "Cancel" drücken um direkt zur Software zu gelangen. Die geforderten Informationen angeben und "REGISTER" drücken um die Daten auf der Festplatte zu speichern. Schicken Sie diese Datei als Anhang per E-Mail an WIKA oder drucken Sie diese aus und faxen sie zu Ihrem Ansprechpartner, welcher im Support-Menü aufgelistet ist. Wenn WIKA Ihnen den Aktivierungsschlüssel zurückschickt, geben Sie diesen am unteren Ende des Registrationsfeld ein und klicken Sie auf "ACTIVATE" um die Registrierung abzuschließen.

CPGLog muss auf jedem Computer, auf dem es installiert wird, separat registriert und aktiviert werden.

## <span id="page-30-2"></span>**4.2 Menüs**

Die Bedientasten auf der Hauptseite der CPGLog-Software sind für die primäre Nutzung vorgesehen.

Die Bedingungen der Softwarelizenz erlauben die Installation von CPGLog auf einem einzelnen Computer. Bitte kontaktieren Sie die technische Kundenbetreuung wenn Sie die Anwendung erneut installieren wollen oder sie auf einen anderen Computer verschieben möchten.

#### <span id="page-30-3"></span>**4.2.1 File-Menü**

Das "File"-Menü beinhaltet die "Exit"-Funktion: Exit Schließen von CPGLog.

#### <span id="page-30-4"></span>**4.2.2 Gauge-Menu**

Das "Gauge"-Menü beinhaltet die Funktionen um mit dem CPG1000 arbeiten zu können:

Connect Schnittstellenkommunikation herstellen, sowie Beschreibung des CPG1000 und Einstellungen des Datenloggers anzeigen. Der

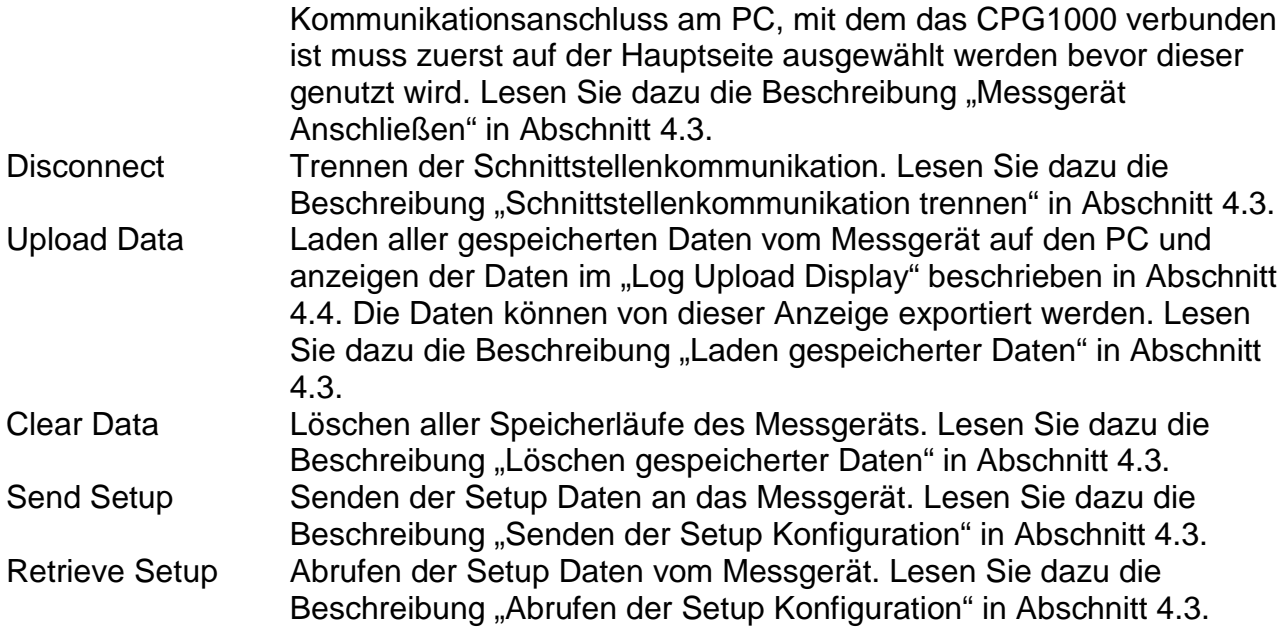

### <span id="page-31-0"></span>**4.2.3 Options-Menü**

Das "Options"-Menü beinhaltet Funktionen um die Standardeinstellungen der Anzeige und der Exportoptionen zu bestimmen. Diese Funktionen sind in den Abschnitten 4.5 und 4.6 im Detail beschrieben.

#### <span id="page-31-1"></span>**4.2.4 Help-Menü**

Das "Help"-Menü beinhaltet Hilfe und Supportinformationen:

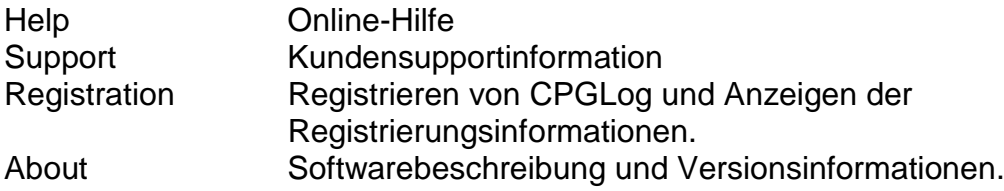

### <span id="page-32-0"></span>**4.3 Hauptanzeige**

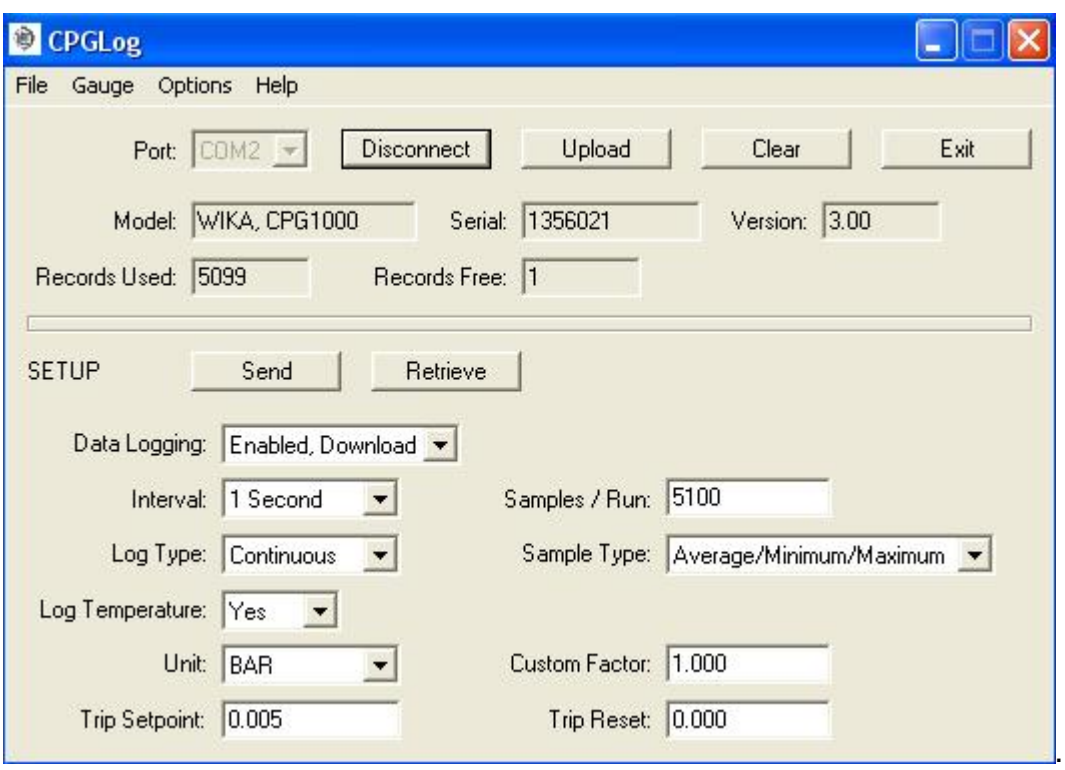

Der obere Bereich des Hauptbildschirms beinhaltet die Steuerung zum Verbinden und Verbindung trennen des Messgeräts, zum Herunterladen und zum Löschen der gespeicherten Daten und zum Schließen der Anwendung. Sobald eine Verbindung mit dem Gerät hergestellt wurde, wird Typ, Seriennummer, Firmware-Version des Geräts und die belegten und freien Speicherplätze angezeigt.

Der untere Bereich des Hauptbildschirms beinhaltet die Steuerung für die Logger-Parameter, für die Konfiguration des Geräts und für das Abrufen der aktuellen Konfiguration vom Gerät.

#### Messgerät anschließen

Wählen Sie den Kommunikationsanschluss "Port" aus mit dem das Messgerät verbunden ist und klicken Sie auf "Connect". Die Bezeichnung, aktuelle Kapazität und aktuelles Setup des Geräts werden abgerufen und in den vorgesehenen Feldern angezeigt. Das Feld "Connect" wird zu "Disconnect". Zuerst muss eine Verbindung hergestellt sein, bevor damit gearbeitet werden kann. Um ein weiteres Messgerät anzuschließen, muss die Verbindung zum aktuellen Gerät getrennt werden und danach mit dem neuen Messgerät wiederhergestellt werden.

#### Schnittstellenkommunikation trennen

"Disconnect" drücken. Das Feld "Disconnect" wird zu "Connect" und alle Informationsfelder sind leer.

#### Herunterladen gespeicherter Daten

"Upload" drücken. Die gespeicherten Daten werden heruntergeladen und im "Log Upload Display", wie in Abschnitt 4.4 beschrieben. angezeigt. Eine Fortschrittsanzeige zeigt den prozentualen Fortschritt und die verbleibende Zeit des Downloads an.

#### Löschen gespeicherter Daten

"Clear" drücken. Nach Bestätigung des Befehls werden alle Daten vom Gerät gelöscht, der Speichermodus wird auf "Enabled, Demand" gesetzt und alle Daten in der Hauptanzeige sind aktualisiert.

#### Senden der Setup Konfiguration

Nachdem die gewünschte Auswahl getroffen ist "Send" drücken. Die Konfiguration wird an das Messgerät gesendet und alle Daten in der Hauptanzeige sind aktualisiert. Der Speichermodus muss auf "Enabled, Download" gesetzt werden, um mehr als nur den Modus ändern zu können.

#### Abrufen der Setup Konfiguration

"Retrieve" drücken. Die Bezeichnung, aktuelle Kapazität und aktuelles Setup des Geräts werden abgerufen und in den vorgesehenen Feldern angezeigt.

#### Setup Konfigurationsfelder

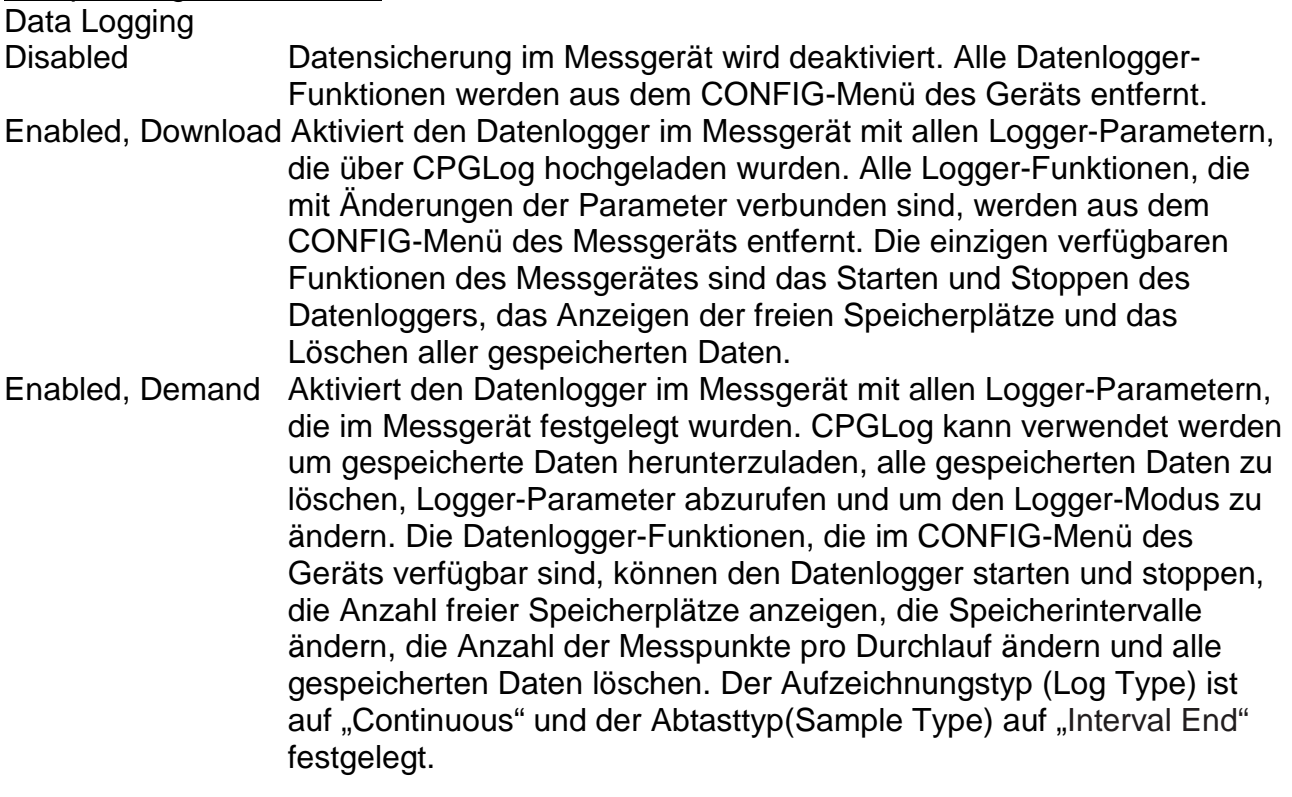

Interval (Intervall)

Eines der folgenden Abtastintervalle:

- 1, 2, 5, 10, oder 30 Sekunden
- 1, 2, 5, 10, oder 30 Minuten
- 1 Stunde

#### Samples/Run (Messpunkte pro Durchlauf)

Die Maximale Anzahl von Messpunkten, die pro Durchlauf gespeichert werden. Dies kann zwischen 1 und 8500 liegen.

#### Log Temperature (Aufzeichnung der Temperatur)

- Ja (Yes)
- Nein (No)

#### Log Type (Aufzeichnungstyp)

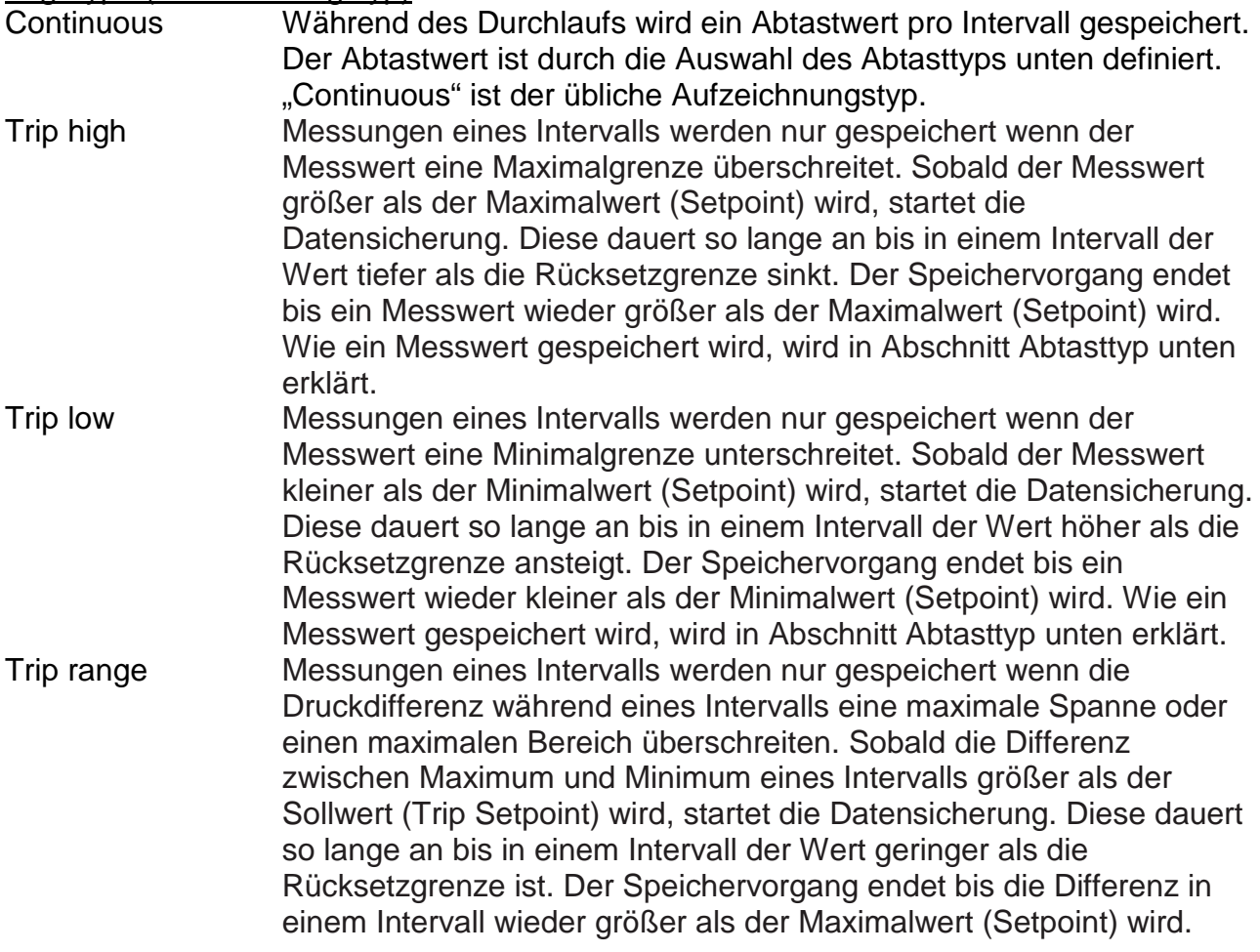

#### Sample Type (Abtasttyp)

Einer der folgenden Typen:

- Intervallende, letzte Messung, die im Intervall gemacht wurde (Interval End)
- Durchschnitt von allen Messungen, die im Intervall gemacht wurden (Average)
- Minimum von allen Messungen, die im Intervall gemacht wurden (Minimum)
- Maximum von allen Messungen, die im Intervall gemacht wurden (Maximum)
- Medianwert von allen Messungen, die im Intervall gemacht wurden, der Mittelpunkt zwischen den minimalen und maximalen Messungen (Median)
- Durchschnitt, Minimum und Maximum von allen Messungen, die im Intervall gemacht wurden. Hier werden 3 Speicherplätze pro Messpunkt benötigt und reduziert die Speicherkapazität um den Faktor 3. (Average/Minimum/Maximum)

#### Unit (Einheit)

Jede vom aktuellen Messgerät unterstützte Druckeinheit, inkl. kundenspezifischer Einheit.

#### Custom Factor (kundenspezifische Einheit)

Kundenspezifischen Einheit als Umrechnungsfaktor von PSI.

#### Trip Setpoint (Sollwert)

Sollwert für den ausgewählten Aufzeichnungstyp, ausgedrückt in der ausgewählten Speichereinheit.

#### Trip Reset (Rücksetzgrenze)

Rücksetzgrenze für den ausgewählten Aufzeichnungstyp, ausgedrückt in der ausgewählten Speichereinheit.

## <span id="page-35-0"></span>**4.4 Log Upload Display**

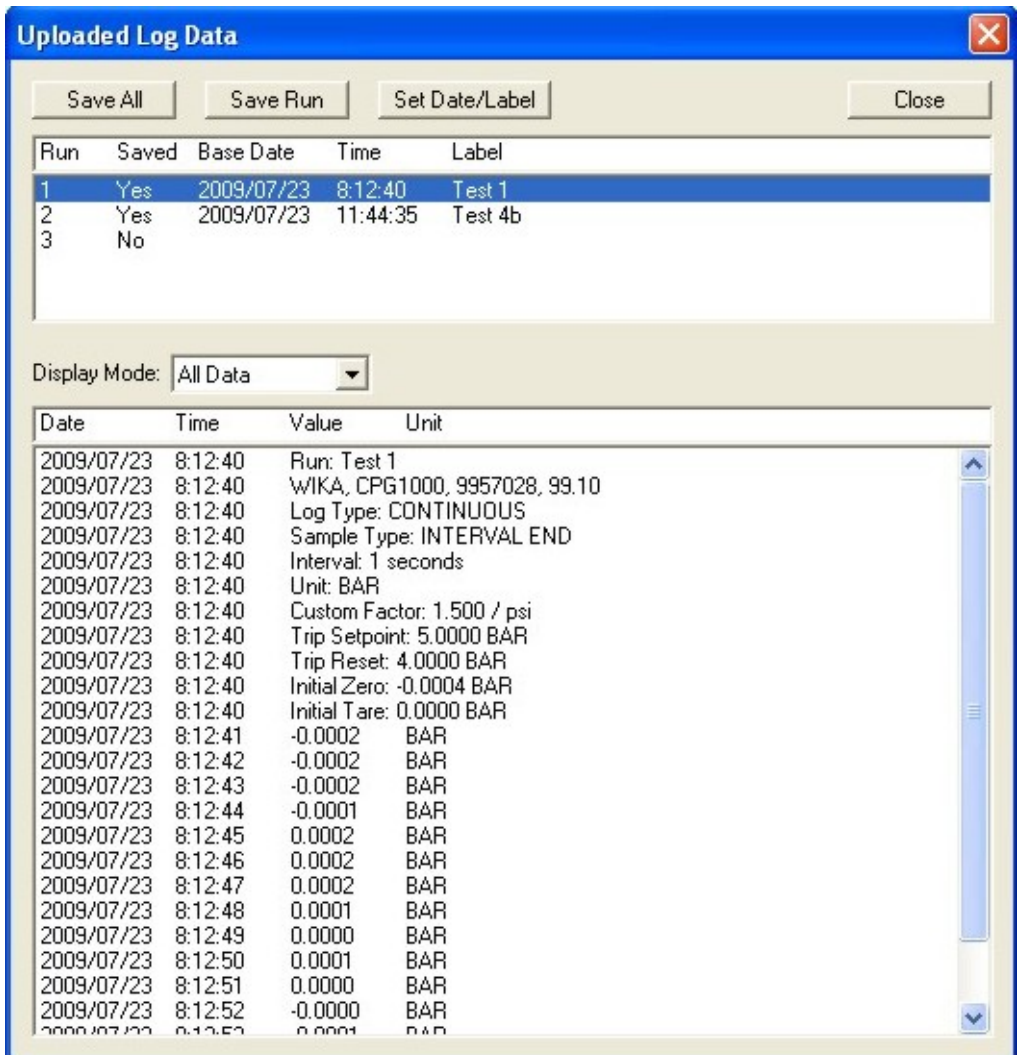

Der obere Teil der Anzeige listet die verschieden Speicherläufe auf, die heruntergeladen wurden. Um sich eine Datei im unteren Teil anzeigen zu lassen, muss diese durch Anklicken markiert werden. Nutzen Sie das "Display Mode"-Drop-Down-Menü um Teildaten der Speicherläufe auszuwählen und anzuzeigen: All Data (Alle Daten), Selected Data (ausgewählte Daten) oder Readings Only (nur Messungen). Sollte im Feld "Display Mode" "Selected Data" ausgewählt sein, auf "Change Selection" klicken um die Anzeigeoptionen zu ändern. Dies ist unter "Displayoptionen" in Abschnitt 4.5 noch weiter beschrieben.

Das CPG1000 hat keine integrierte Kalenderfunktion, so dass heruntergeladene Speicherläufe mit Datum und Zeit des Durchlaufstarts versehen werden. Ebenso werden die Durchläufe sowie auch die hochgeladenen Daten nur mit numerischen Markierungen versehen. Um eine bessere Beschreibung und das wahre Datum zu erhalten, markieren Sie den entsprechenden Durchlauf und klicken Sie auf "Set Date/Label". Das Basisdatum und die Basiszeit werden mit der Zeit für jede Messung addiert, sodass für jeden Messpunkt das richtige Datum und der richtige Zeitpunkt angegeben werden kann.

Um ein speziellen Durchlauf zu exportieren, müssen Sie diesen markieren und auf das "Save Run"-Feld klicken. Das Fenster mit den Exportoptionen wird angezeigt, um die Optionen für den Export dieses Durchlaufs anzupassen. Als nächstes wird ein "Speichern unter"-Fenster angezeigt, um Dateiname und Speicherort festzulegen. Klicken Sie auf das "Cancel"-Feld in beiden Fenstern, um den Export abzubrechen. Der Bildschirm für die Exportoptionen ist in Absatz 4.6 weiter beschrieben.

Um alle Durchläufe zu exportieren, müssen Sie auf das "Save All"-Feld klicken. Das Fenster mit den Exportoptionen wird angezeigt, um die Optionen für den Export dieses Durchlaufs anzupassen; es werden für alle Durchläufe die gleichen Optionen benutzt. Es wird für jeden Messvorgang ein "Speichern unter"-Fester angezeigt, um Dateiname und Speicherort festzulegen. Klicken Sie auf "Cancel" im "Save As" ("Speichern unter")-Fenster um den Export dieses Durchlaufs zu überspringen. Drücken Sie "Cancel" auf dem Fenster für die Exportoptionen um den Export aller Läufe abzubrechen. Der Bildschirm für die Exportoptionen ist in Absatz 4.6 weiter beschrieben.

Für den Export in eine Excel-Datei wird Excel 2002 oder eine neuere Version benötigt. Der standartmäßige Ort für Dateien ist der Ordner "WIKA CPGLog" im Ordner "Eigene Dateien".

### <span id="page-36-0"></span>**4.5 Displayoptionen**

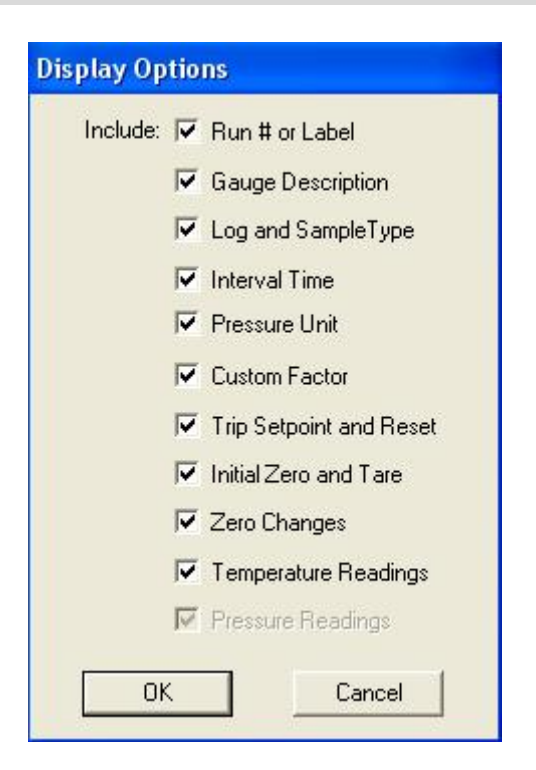

Mit diesem Fenster wird die Standartauswahl für die Felder zur Beschreibung des Durchlaufs auf dem Log Upload Display geändert, sobald "Display Mode" auf "Selected Data" gesetzt wird. Wenn Daten heruntergeladen werden, wird zunächst auf diese Standartwerte zurückgegriffen. Nach der anfänglichen Anzeige der Daten, kann die Auswahl temporär für die Dauer der Datenanzeige geändert werden. Setzen Sie ein Häkchen bei jedem Feld, das angezeigt werden soll, wenn "Display Mode" auf "Selected Data" gesetzt wird. Gespeicherte Druckmessungen werden immer angezeigt.

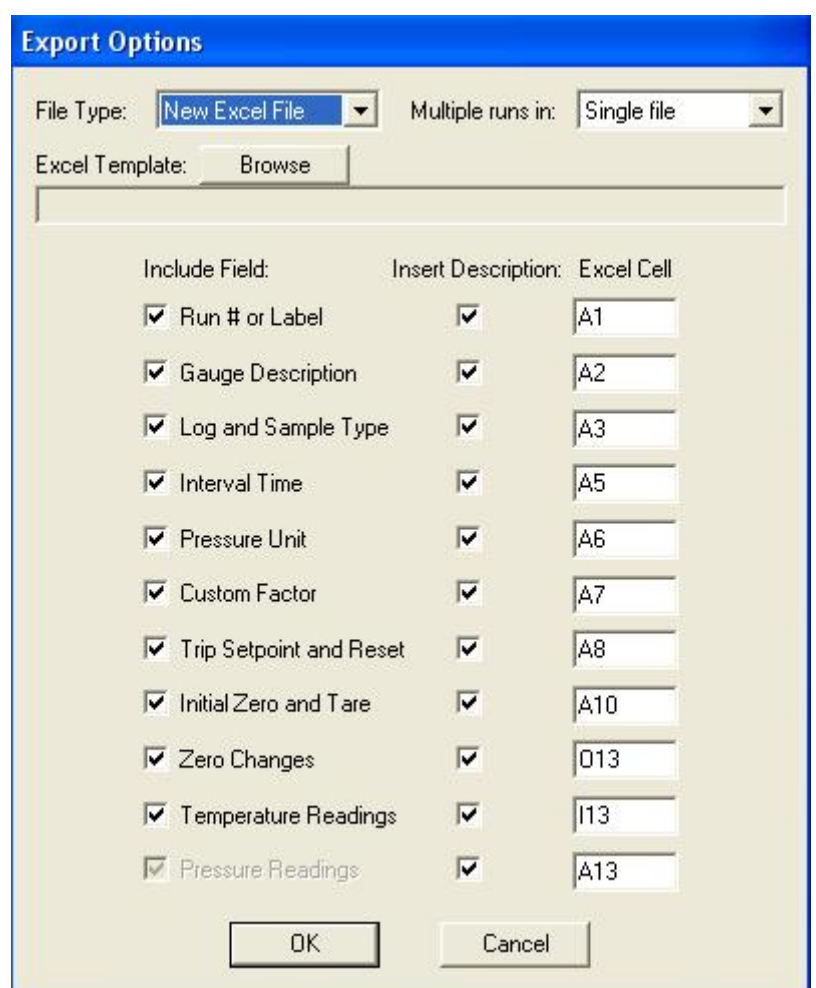

Mit diesem Fenster werden die Standarteinstellung für "File Type" (Dateityp) und die Felder zur Beschreibung des Durchlaufs geändert, welche vom Log Upload Display exportiert werden. Wenn Daten heruntergeladen werden, wird zunächst auf diese Standartwerte zurückgegriffen. Nach der anfänglichen Anzeige der Daten, kann die Auswahl temporär für jeden Daten-Export geändert werden und bleiben geändert für die Anzeigedauer der Daten. Gespeicherte Druckmessungen werden immer exportiert.

Die Auswahlmöglichkeiten sind wie folgt:

#### File Type (Datentyp)

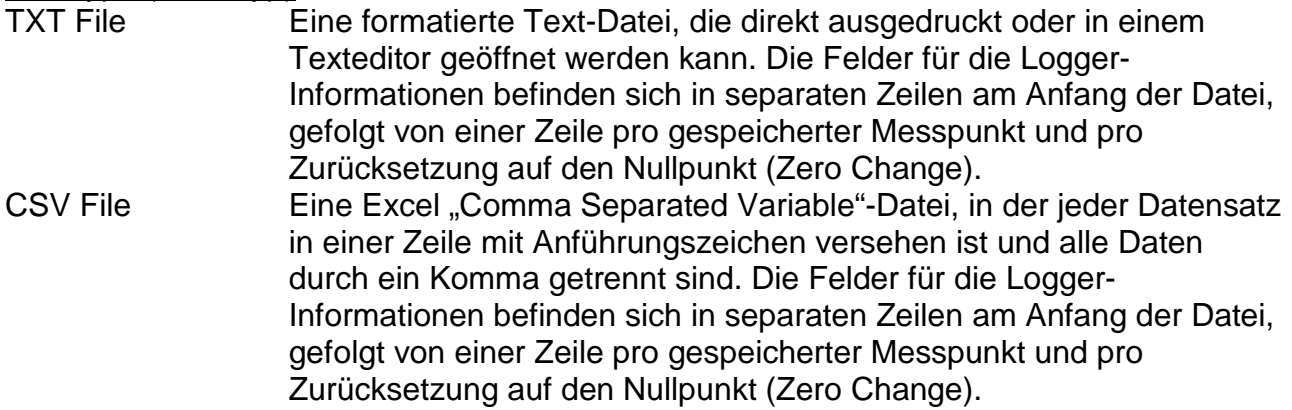

<span id="page-37-0"></span>**D**

- New Excel File Eine neue Excel-Tabelle (.xls). Die Position der Logger-Informationen, der gespeicherten Messpunkte und der Zurücksetzungen auf den Nullpunkt innerhalb der Tabelle sind in einer Excel Tabelle angegeben. Diese Option benötigt Excel 2002 oder eine neuere Version.
- Excel Template Eine Excel-Tabelle basierend auf einer vordefinierten Excel-Vorlage. Die Position der Logger-Informationen, der gespeicherten Messpunkte und der Zurücksetzungen auf den Nullpunkt innerhalb der Tabelle sind in einer Excel Tabelle angegeben. Diese Positionen müssen mit den festgelegten Daten in der Vorlage koordiniert werden. Diese Option benötigt Excel 2002 oder eine neuere Version.

#### Multiple runs in (Mehrere Durchläufe in)

Single File Wenn der Download mehrere Speicherläufe beinhaltet, werden alle Durchläufe in eine einzelne Datei exportiert. Separate Files Wenn der Download mehrere Speicherläufe beinhaltet, werden die einzelnen Durchlauf in separaten Dateien exportiert.

#### Excel Template (Excel Vorlage)

Wenn der Dateityp auf Excel-Template gesetzt ist, muss die Vorlage ausgewählt werden. Klicken Sie auf das "Browse"-Feld wählen Sie Ihre gewünschte Vorlage aus. Für mehr Informationen über Excel-Vorlagen lesen Sie Abschnitt 5.

#### Include Field (Feld einbinden)

Setzen Sie ein Häkchen neben jedes Feld, das exportiert werden soll. Druckmessungen werden immer exportiert.

#### Insert Description (Beschreibung einfügen)

Es kann für jedes exportierte Feld eine optionale Beschreibung eingefügt werden. Setzen Sie ein Häkchen an jede Feldbeschreibung die eingefügt werden soll.

#### Excel Cell (Excel Zelle)

Geben Sie die Zelle an, in der die Daten angegeben werden sollen. Die Spalte kann frei zwischen A und YZ gewählt werden. Die Zeilen können zwischen 1 und 99999 gewählt werden.

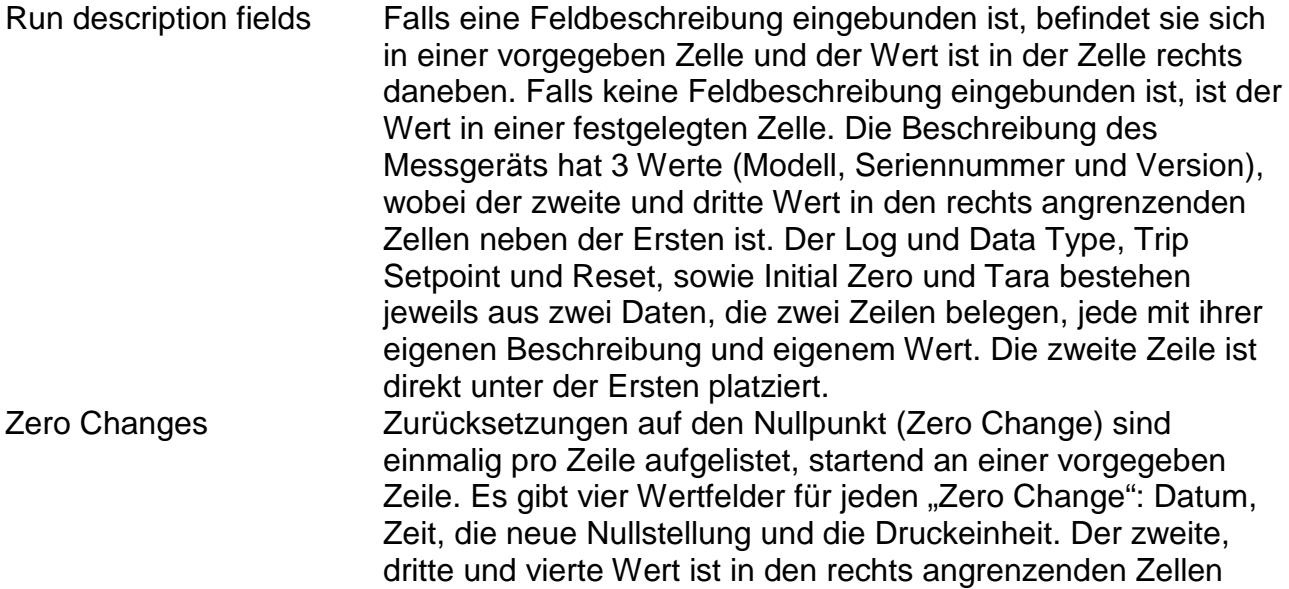

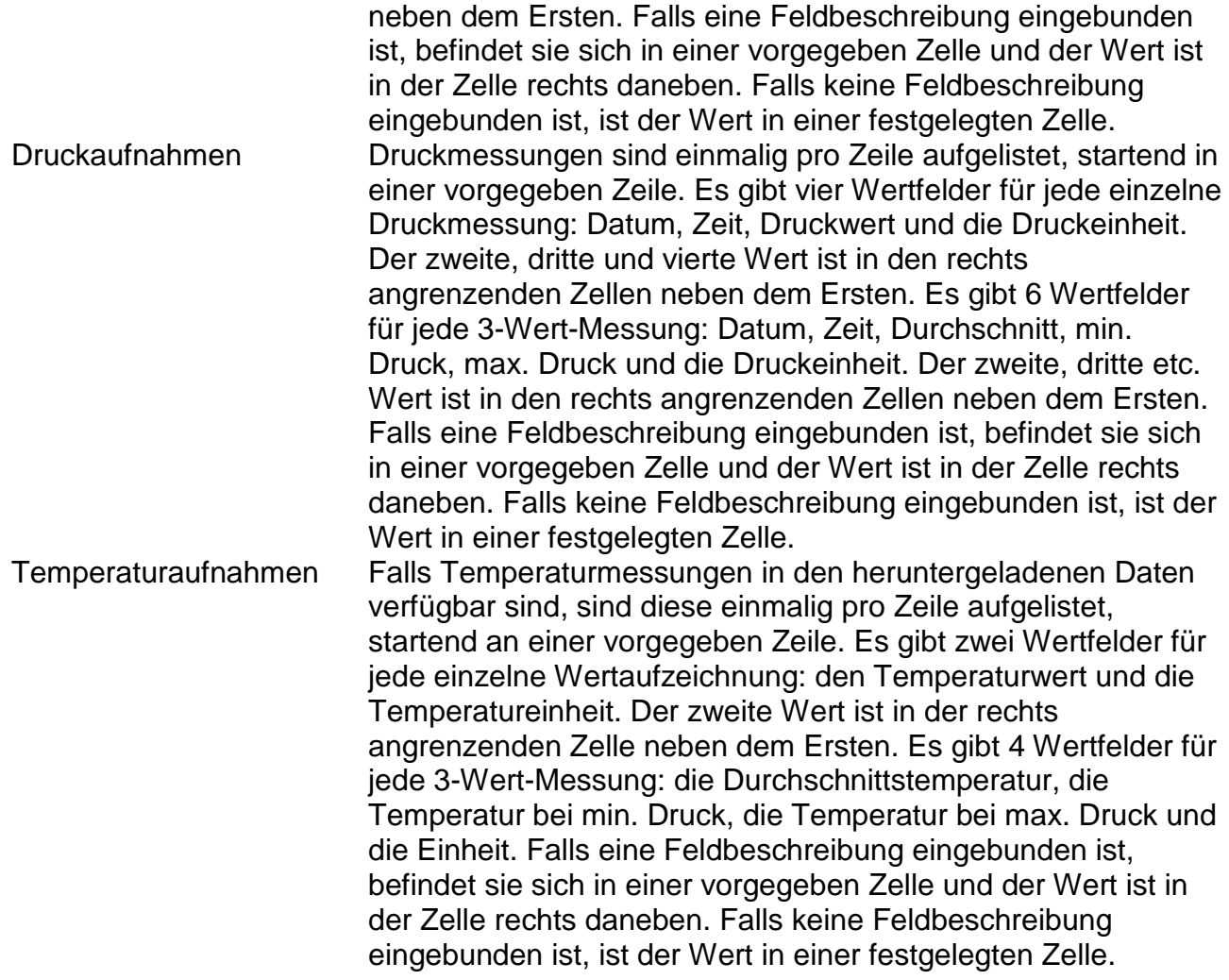

## <span id="page-39-0"></span>**5. Excel Vorlagen**

Eine Excel Vorlage enthält bereits vordefinierte Texte, Überschriften, Grafiken und Kalkulationen, die mit den heruntergeladenen Daten zusammengeführt werden. Eine Vorlage kann viele Male wiederverwendet werden, wodurch unnötige Arbeit, durch Neuformatieren von Rohdaten, entfällt. Vorlagen werden mit Excel in der gleichen Weise erstellt wie normale Tabellen und sie unterstützen alle Excel-Funktionen. Sie werden mit dem Zusatz "xlt" gespeichert, um sie von normalen Excel-Dateien unterscheiden zu können und um zu vermeiden, dass diese überschrieben werden wenn zusammengeführte Daten gespeichert werden.

Die Feldoptionen und Zellpositionen, festgelegt in den Exportoptionen, müssen mit der vordefinierten Vorlage koordiniert werden um eine korrekte Zusammenführung der Daten sicherzustellen. Die Vorlagen von CPGLog werden unten beschrieben. Sie werden in einem separaten Ordner auf der CD bereitgestellt und müssen manuell auf Ihre Festplatte kopiert werden.

## <span id="page-40-0"></span>**5.1 Single Run Graph**

Diese Vorlage enthält benutzerdefinierte Titel und eine Grafik der zusammengeführten Daten. Die vertikale Achse ist auf den Bereich der heruntergeladenen Druckwerte skaliert, die horizontale Achse auf die Anzahl von heruntergeladenen Messpunkten. Der Dateiname der Vorlage ist "CPGLog-template-single-run-graph.xlt". Die Exportoptionen entsprechend dieser Vorlage sind wie folgt:

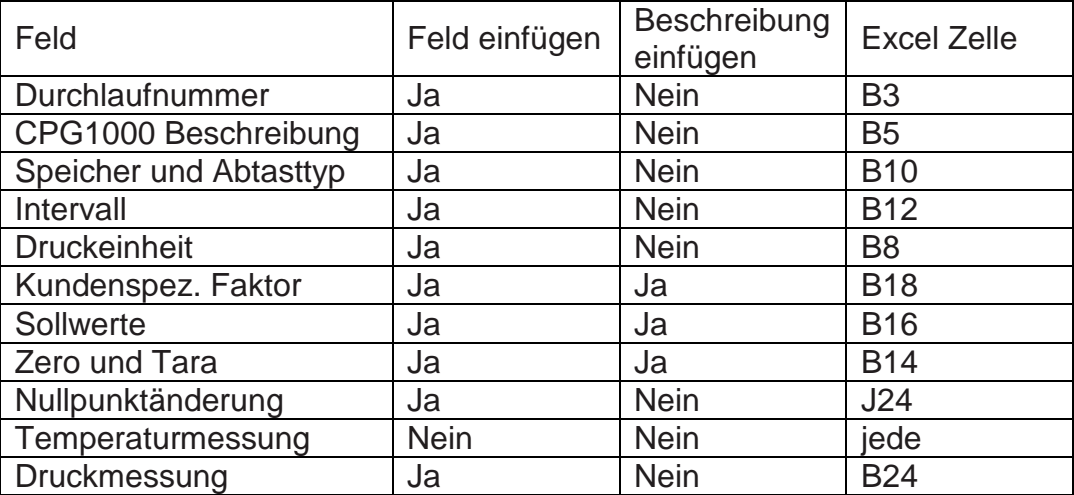

### <span id="page-40-1"></span>**5.2 Single Run Druck und Temperatur Graph**

Diese Vorlage enthält benutzerdefinierte Titel und eine Grafik der zusammengeführten Daten. Die vertikale Achse ist auf den Bereich der heruntergeladenen Druckwerte skaliert, die horizontale Achse auf die Anzahl von heruntergeladenen Messpunkten. Die vertikale Achse für Temperatur ist auf den Bereich der heruntergeladenen Temperatur skaliert, die horizontale Achse auf die Anzahl von heruntergeladenen Messpunkten.

Der Dateiname der Vorlage ist "CPGLog-template-single-run-pressure-temperaturegraph.xlt"

Die Exportoptionen entsprechend dieser Vorlage sind wie folgt:

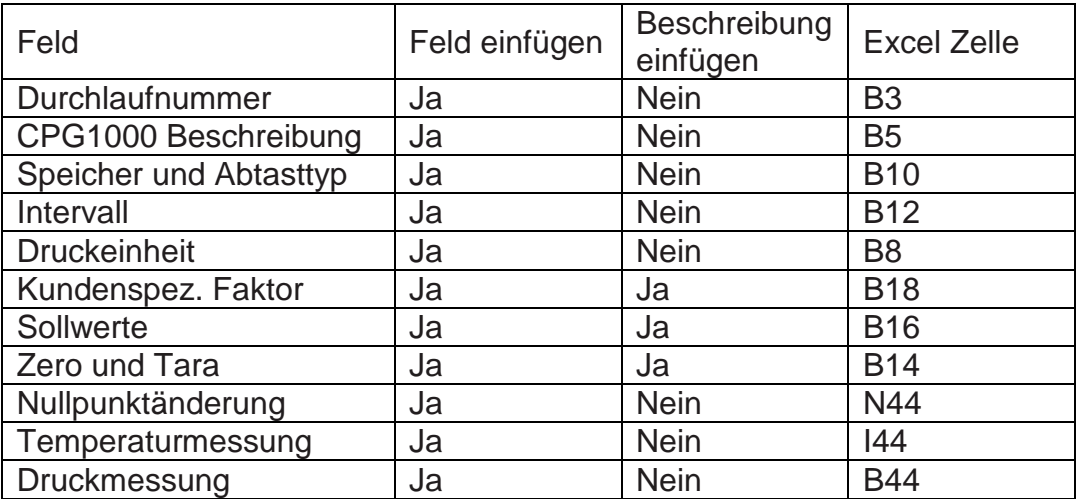

### <span id="page-41-0"></span>**6. Gewährleistung**

Es wird gewährleistet, dass der Datenträger, auf dem diese Software erhältlich ist, innerhalb 90 Tagen nach der Lieferung keinen Defekt aufweist. WIKA wird den Datenträger nach eigenem Ermessen reparieren oder ersetzen, nachdem ein Fehler festgestellt wurde. WIKA garantiert nicht, dass der Betrieb der Software immer ununterbrochen und fehlerfrei sein wird. WIKA wird in keinem Fall für Schäden, die aus oder im Zusammenhang mit der Software entstanden sind, haften. WIKA hat sorgfältig alle Unterlagen im Zusammenhang mit der Software auf technische Richtigkeit überprüft. Für den Fall, dass Schreib- oder technische Fehler existieren, behält sich WIKA das Recht vor, später Überarbeitungen an der Dokumentation ohne vorherige Ankündigung an die Besitzer der aktuellen Version, vorzunehmen. WIKA wird in keinem Fall für Schäden, die aus oder im Zusammenhang mit der Nutzung der Dokumentation oder den darin enthaltenen Informationen entstanden sind, haften.

### **Notizen:**

**D**

www.wika.fi **E-Mail:** info@manometer.ch **... www.wika.co.kr** www.wika.co.kr **...** www.manometer.ch

Fax: (+49) 9372 132-406 **Ukraine** Tel. (+55) 15 34599700 Fax: (+65) 68 44 55 07

87-800 Wloclawek Tel. (+48) 542 3011-00 **.** Fax: (+48) 542 3011-01 **.** E-Mail: info@wikapolska.pl www.wikapolska.pl

Tel. (+40) 21 4048327 www.wi<br>Fax: (+40) 21 4563137<br>F-Mail: m anghel@wika.ro. **Mexico** E-Mail: m.anghel@wika.ro

Fax: (+359) 2 82138-13 Tel. (+381) 11 2763722 www.wika.com Fax: (+81) 3 543966-74 Gardenview, E-Mail: t.antonov@wika.bg Fax: (+381) 11 753674 (E-Mail: info@wika.co.jp Johannesburg 204<br>E-Mail: info@wika.co.yu WIKA Instrument Corporation Tel. (+27) 11 62100-00

Fax: (+385) 1 6531357 Tel. (+34) 933 938630 www.wika.com E-Mail: info@wika.kz Jebel Ali, Dubai E-Mail: info@wika.hr Fax: (+34) 933 938666 www.wika.kz Tel. (+971) 4 8839-090 www.wika.hr E-Mail: info@wika.es Mensor Corporation Fax: (+971) 4 8839-198

Fax: (+358) 9-682 49 270 Tel. (+41) 41 91972-72 www.mensor.com Fax (+82) 2 869 05 25 **.** E-Mail: info@wika.fi Fax: (+41) 41 91972-73 E-Mail: info@wika.co.kr **Australia**

#### WIKA Instruments s.a.r.l. **Turkey <b>19**<br>95610 Eragny-sur-Oise **... WIKA Instruments Istanbul Argentina ... Argentina ... Sch.Bhd ... E-Mail: sales@wika.co** 95610 Eragny-sur-Oise WIKA Instruments Istanbul **Argentina** and Sdn.Bhd E-Mail: sales@wika.com.au<br>
Tel. (+33) 1 343084-84 Basinc ve Sicaklik Ölcme WIKA Argentina S.A. 47100 Puchong, Selangor www.wika.com.au Tel. (+33) 1 343084-84 Basinc ve Sicaklik Ölcme WIKA Argentina S.A. 47100 Puchong, Selangor WIKA Argentina S.A.<br>Fax: (+33) 1 343084-94 Cihazlari Buenos Aires Buenos Aires Tel. (+60) 3 80 63 10 80 Fax: (+33) 1 343084-94 Cihazlari Buenos Aires Tel. (+60) 3 80 63 10 80 E-Mail: info@wika.fr Ith. Ihr. ve Tic. Ltd. Sti. Tel. (+54) 11 47301800 Fax: (+60) 3 80 63 10 70 **New Zealand** www.wika.fr Bayraktar Bulvari No. 21 Fax: (+54) 11 47610050 E-Mail: info@wika.com.my WIKA Instruments Limited **24775 Yukari Dudullu - Istanbul E-Mail: info@wika.com.ar www.wika.com.ar www.wika.com.ar www.wika.com.ar www.wika.com.ar www.wika.com.ar www.wika.com.ar www.wika.com.ar www.wika.com.ar www.wika.com.ar www.wika.com.ar ar** Germany Tel. (+90) 216 41590-66 www.wika.com.ar St Lukes - Auckland 1025<br>WIKA Alexander Wiegand Fax: (+90) 216 41590-97 www.wika.com.ar Singapore Singapore Tel. (+64) 9 8479020 WIKA Alexander Wiegand Fax: (+90) 216 41590-97 **Singapore** Tel. (+64) 9 8479020 SE & Co. KG E-Mail: info@wika.com.tr **Brazil** WIKA Instrumentation Pte. Ltd. Fax: (+64) 9 8465964

**.** Tel. (+38) 062 34534-16 www.wika.com.br **. Italy** Fax: (+38) 062 34534-17 **Taiwan .** WIKA Italia Srl & C. Sas E-Mail: info@wika.ua **Chile** WIKA Instrumentation Taiwan **.**

**. Tel.** (+44) 1737 644-008<br>Fax: (+44) 1737 644-403 **Poland Fax:** (+44) 1737 644-403 E-Mail: info@wika.clwww.wika.cl<br>WIKA Polska S.A. **E-Mail: info@wika.co.uk** E-Mail: info@wika.co.uk E-Mail: info@wika.co.uk<br>www.wika.co.uk

WIKA Messgerätevertrieb WIKA Instruments Romania WIKA Instruments Ltd. WIKA Shanghai Office WIKA Near East Ltd. Ursula Wiegand S.R.L. Head Office A2615, NO.100, Zuyi Road El-Serag City Towers GmbH & Co. KG Bucuresti, Sector 5 Edmonton, Alberta, T6N 1C8 Changning District -Tower#2 - Office#67<br>1230 Vienna Calea Rahovei Nr. 266-268 Tel. (+1) 780 46370-35 200051 Shanghai Nasr City Cairo 1230 Vienna Calea Rahovei Nr. 266-268 Tel. (+1) 780 46370-35 200051 Shanghai Nasr City Cairo<br>
1230 Vienna Carp 61, Etaj 1 Fax: (+1) 780 46200-17 Tel. (+86) 21 538525-72 Tel. (+20) 2 22733140<br>
1250 Fax: (+43) 1 86916-34 782 Tel. (+43) 1 86916-31 Corp 61, Etaj 1 Fax: (+1) 780 46200-17 Tel. (+86) 21 538525-72 Tel. (+20) 2 22733140 Fax: (+43) 1 86916-34 78202 Bucharest E-Mail: info@wika.ca Fax: (+86) 21 538525-75 Fax: (+20) 2 22703815

**Benelux Russia Benelux Instrumentos WIKA Mexico S.A. India Namibia**<br>
WIKA Benelux **Russia** de C.V. WIKA Instruments India Pvt. Ltd. WIKA Instruments Namibia WIKA Benelux **Russia Russia Russia** de C.V. WIKA Instruments India Pvt. Ltd. WIKA Instruments India Pvt. Ltd. WIKA Instruments India Pvt. Ltd. WIKA Instruments India Pvt. Ltd. (Pty) Ltd. 6101 WX Echt ZAO WIKA MERA 01210 Mexico D.F. Village Kesnand, Wagholi (Pty) Ltd. Tel. (+31) 475 535-500 127015 Moscow Tel. (+52) 55 55466329 Pune - 412 207 P.O. Box 312<br>Fax: (+31) 475 535-446 Tel. (+7) 495-648 01 80 E-Mail: ventas@wika.com Tel. (+91) 20 66293-200 Pionierspark

wika Bulgaria EOOD **Serbia Serbia** Lawrenceville, GA 30043 **Japan** www.wika.com.na<br>
Bul. "Al. Stamboliiski" 205 WIKA Merna Tehnika d.o.o. Tel. (+1) 770 5138200 WIKA Japan K. K. Bul. "Al. Stamboliiski" 205 WIKA Merna Tehnika d.o.o. Tel. (+1) 770 5138200 WIKA Japan K. K. 1309 Sofia Sime Solaje 15 Fax: (+1) 770 3385118 Tokyo 105-0023 **South Africa** Tel. (+359) 2 82138-10 11060 Belgrade E-Mail: info@wika.com Tel. (+81) 3 543966-73 WIKA Instruments (Pty.) Ltd

E-Mail: info@wika.co.yu WIKA Instrument Corporation<br>www.wika.co.yu Houston Facility **Kazakhstan Croatia** www.wika.co.yu Houston Facility **Kazakhstan** Fax: (+27) 11 62100-59<br>GFO Hall Court WIKA Kazakhstan LLP F-Mail: sales@wika.co.yu 950 Hall Court (WIKA Kazakhstan LLP E-Mail: sales@wika.co.za<br>Deer Park, TX 77536 169, Rayimbek avenue (www.wika.co.za WIKA Croatia d.o.o. **Spain Spain Deer Park, TX 77536** 169, Rayimbek avenue <br>
Hrastovicka 19 Instrumentos WIKA, S.A. Tel. (+1) 713-475 0022 050050 Almaty, Kazakh<br>
10250 Zagreb-Lucko C/Josep Carner. 11-17 Fax (+1) 713-47 Hrastovicka 19 Instrumentos WIKA, S.A. Tel. (+1) 713-475 0022 050050 Almaty, Kazakhstan<br>10250 Zagreb-Lucko C/Josep Carner, 11-17 Fax (+1) 713-475 0011 Tel. (+7) 32 72330848 10250 Zagreb-Lucko C/Josep Carner, 11-17 Fax (+1) 713-475 0011 Tel. (+7) 32 72330848 **United Arab Emirates** Tel. (+385) 1 6531034 08205 Sabadell (Barcelona) E-mail: info@wikahouston.com Fax: (+7) 32 72789905 WIKA Middle East FZE

www.wika.es 201 Barnes Drive **Korea Korea E-Mail:wikame@emirates.net.ae**<br>San Marcos TX 78666 WIKA Korea Ltd **Finland** San Marcos, TX 78666 WIKA Korea Ltd. WIKA Finland Oy **Switzerland** Tel. (+1) 512 3964200-15 #569-21 Gasan-dong **.** 00210 Helsinki **MANOMETER AG** Fax (+1) 512 3961820<br>
Tel. (+358) 9-682 49 20 6285 Hitzkirch **E-Mail:** sales @mensor.com Tel. (+82) 2 869 05 05 Tel. (+358) 9-682 49 20 6285 Hitzkirch E-Mail: sales@mensor.com <sup>Tel. (+82) 2 869 05 05<br>Fax: (+358) 9-682 49 270 Tel. (+41) 41 91972-72 www.mensor.com Fax (+82) 2 869 05 25</sup>

Tel. (+49) 9372 132-0<br>
Tel. (+49) 9372 132-0<br>
Fax: (+49) 9372 132-406 Ukraine Ukraine Tel. (+55) 15 34599700 Fax: (+65) 68 44 55 07 www.wika.de 83016 Donetsk E-Mail: marketing@wika.com.br www.wika.com.sg<br>Tel. (+38) 062 34534-16 www.wika.com.br

20020 Arese (Milano) www.wika.ua WIKA Chile S.P.A. Ltd. **.** Tel. (+39) 02 9386-11 **.** Av. Coronel Pereira, 101 Pinjen, Taoyuan **.** Fax: (+39) 02 9386-174 **United Kingdom** Oficina 101 Tel. (+886) 3 420 6052 **.** E-Mail: info@wika.it WIKA Instruments Ltd Las Condes Santiago de Chile Fax: (+886) 3 490 0080 **.** which Merstham, Redhill RH13LG Tel. (+56) 9 66084258 **E-Mail: info@wika.com.tw** Tel. (+44) 1737 644-008 **E-Mail: info@wika.com.tw** Tel. (+44) 1737 644-008

**Austria Romania Canada China Egypt**

Fax: (+31) 475 535-446 Tel. (+7) 495-648 01 80 E-Mail: ventas@wika.com Tel. (+91) 20 66293-200 Pionierspark E-Mail: info@wika.nl Fax: (+7) 495-648 01 81 www.wika.com.mx Fax: (+91) 20 66293-325<br>
www.wika.com.mx Fax: (+91) 20 66293-325<br>
www.wika.com.mx E-Mail: info@wika.com.mx E-Mail: info@wika.com.mx E-Mail: sales@wika.co.in E-Mail: info@wika.ru **E-Mail: info@wika.ru E-Mail: info@wika.ru** E-Mail: sales@wika.co.in Tel. (+26) 4 6123 8811<br>
Www.wika.co.in Tel. (+26) 4 6123 8811<br>
Www.wika.co.in Eax (+26) 4 6123 3403

63911 Klingenberg www.wika.com.tr www.wika.com.tr www.wika.com.tr example www.wika.com.tr example www.wika.com.tr<br>Tel. (+49) 9372 132-0 CEP 18560-000 lperó - SP Tel. (+65) 68 44 55 06 www.wika.co.nz E-Mail: info@wika.com.sg

#### **Europe North America Asia Africa / Middle East**

E-Mail: info@wika.at Tel. (+40) 21 4048327 www.wika.ca E-Mail: info@wika.com.cn E-Mail: wika.repcairo@wika.de

www.wika.ru **USA** www.wika.co.in Fax (+26) 4 6123 3403 **Bulgaria** WIKA Instrument Corporation E-Mail: info@wika.com.na

**.** www.manometer.ch **.** Rydalmere, NSW 2116 **France Example 2 88455222 South America Malaysia** Malaysia Tel. (+61) 2 88455222

MOWR, Rev. III 01/2012 GB/D  $\overline{a}$ 01/201 **MOWR, Rev. III** 

GB/D